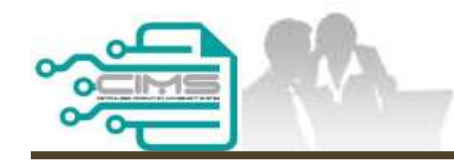

**MANUAL PENGGUNA**

### **PENDAFTARAN PERSONEL BINAAN - PERMOHONAN LAIN, KEMASKINI MAKLUMAT & SEMAKAN BAYARAN**

ID MAJIKAN - KONTRAKTOR

Versi 1.0

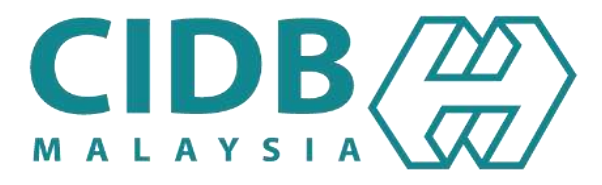

# <span id="page-1-0"></span>**KANDUNGAN UTAMA**

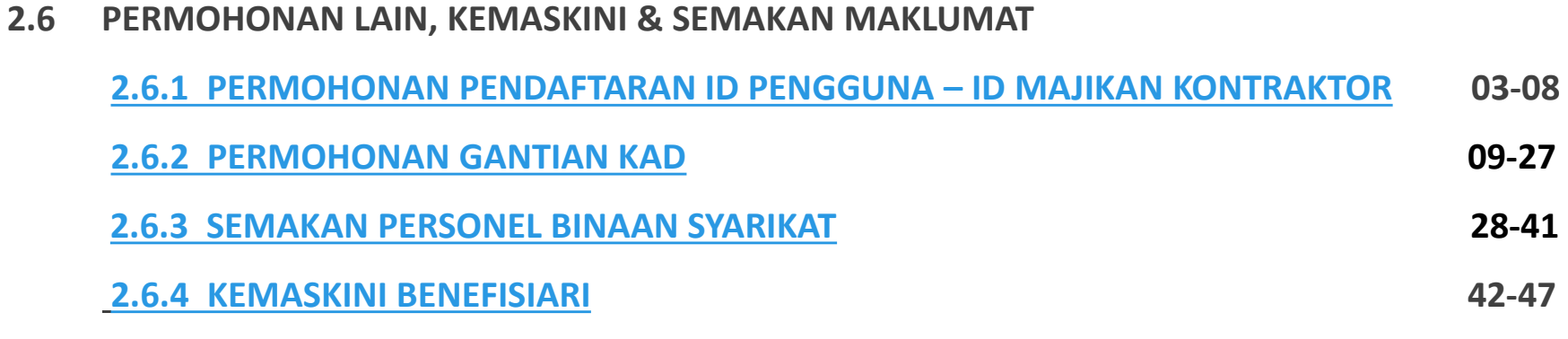

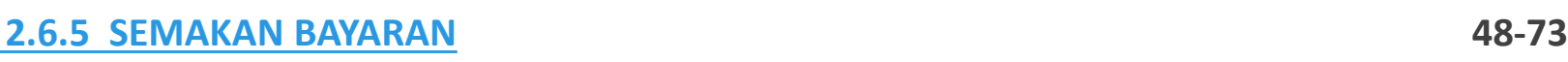

<span id="page-2-0"></span>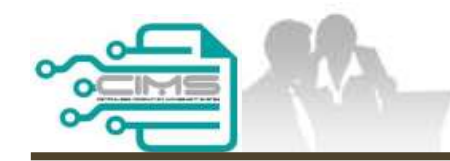

**MANUAL PENGGUNA**

# **PENDAFTARAN PERSONEL BINAAN – PENDAFTARAN ID PENGGUNA**

ID MAJIKAN - KONTRAKTOR

Versi 1.0

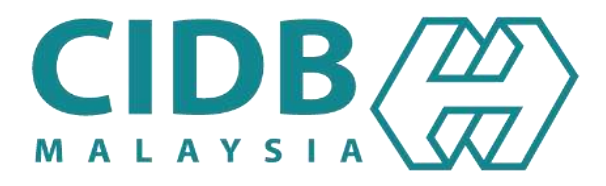

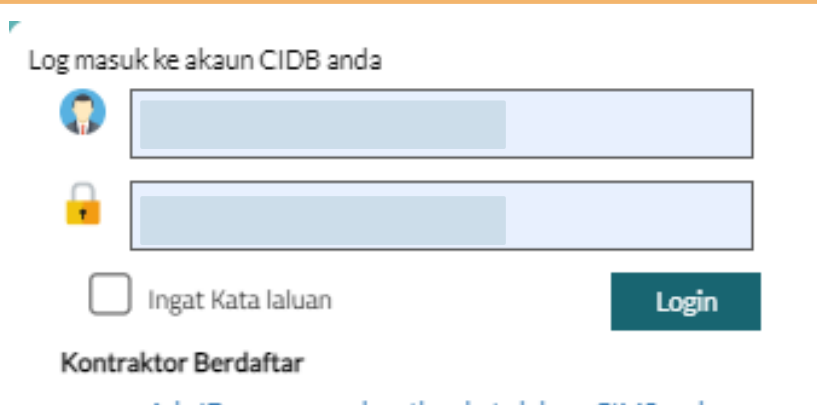

- · Ada ID pengguna, dapatkan kata laluan CIMS anda
- · Tiada ID pengguna atau cipta ID pengguna baru
- · Tidak menerima emel Pengaktifan?

#### Daftar Baru

2) Untuk kontraktor baru / Personel binaan baru / Penyelia latihan baru / Pelatih baru dan lain-lain

Lupa ID pengguna? / Lupa kata laluan?

#### **NOTA:**

٦

- 1. Layari laman sesawang Sistem CIMS CIDB > <https://cims.cidb.gov.my/SMIS/regcontractor/index.vbhtml>
- 2. Klik "**hyperlink***"* di bawah menu **Daftar Baru**.

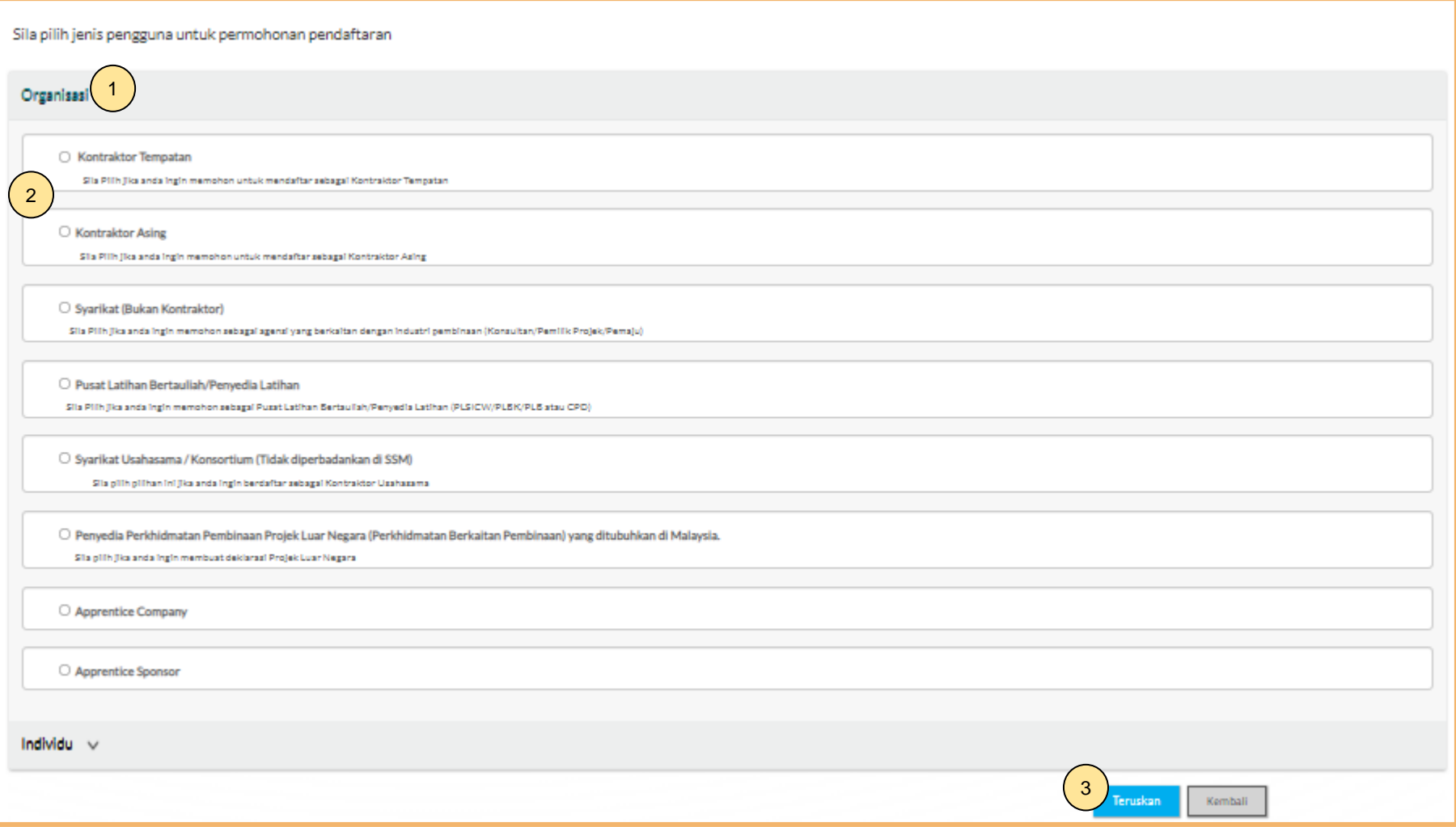

- 1. Pilih **Organisasi**.
- 2. Tandakan pada pilihan jenis organisasi:
	- **a) Kontraktor Tempatan**
	- **b) Kontraktor Asing**.
- 3. Klik **Teruskan**.

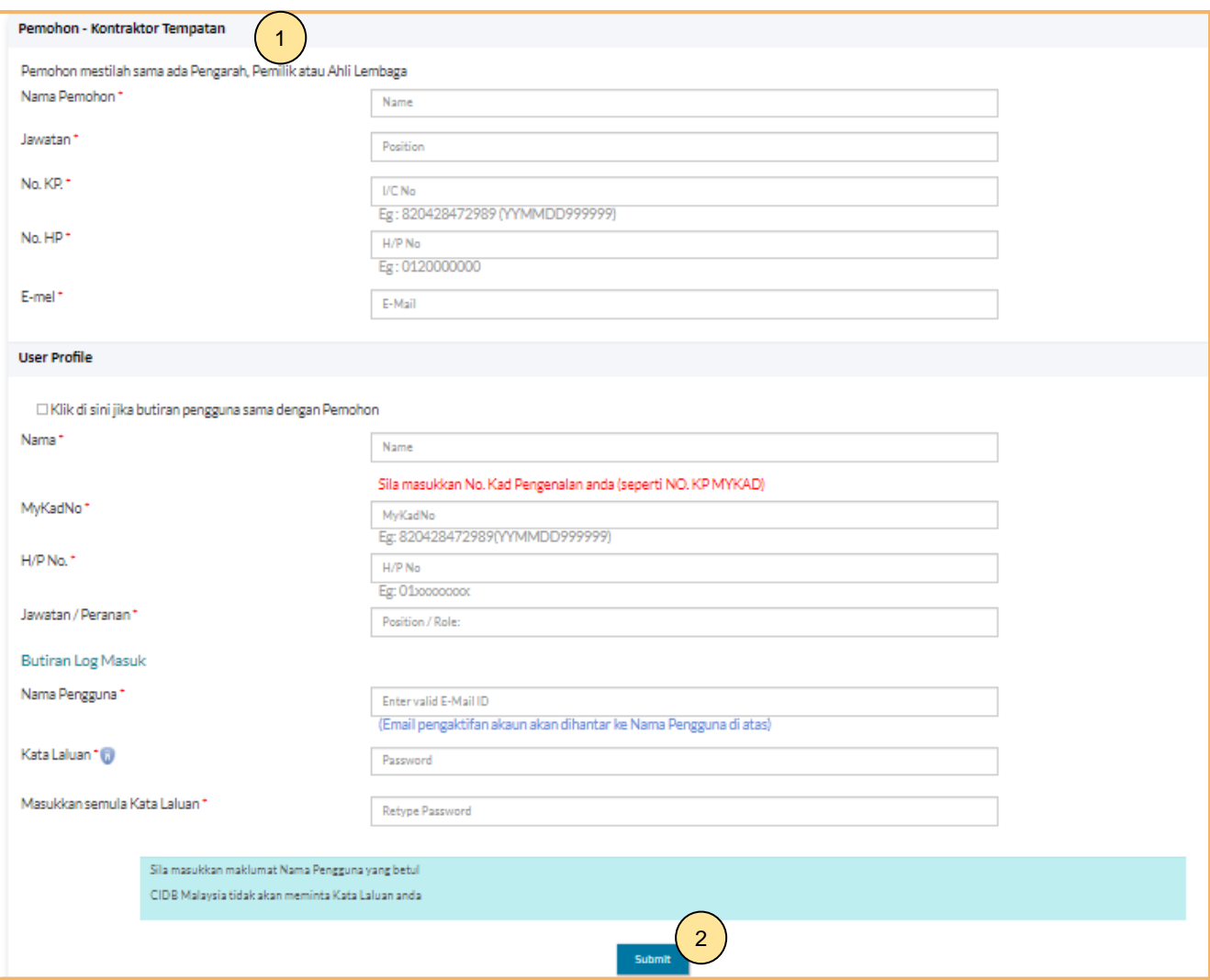

#### 1. Lengkapkan maklumat yang bertanda (\*). Sila pastikan e-mel yang betul bagi pengesahan pendaftaran.

2. Klik **"Submit"**.

#### **Nota:**

- 1. Maklumat pemohon perlulah terdiri daripada maklumat Pengarah, Pemilik atau Ahli Lembaga syarikat sahaja.
- 2. Isikan maklumat pada **User Profile** jika maklumat tersebut berbeza dengan maklumat pemohon.

**User Registration** 1 Terima Kasih kerana mendaftar. Emel pengaktifan akan dihantar secara automatik ke dalam emel (Nama Pengguna) yang telah didaftarkan. Pengguna dikehendaki menyemak ruangan emel SPAM atau JUNK MAIL sekiranya masih tidak menerima emel. Sila login dengan menggunakan nama pengguna dan kata laluan yang didaftarkan untuk mengakses CIMS selepas akaun diaktifkan. Thank you for registering Activation email will be automatically sent to the registered (username) email. Users are required to check the SPAM or JUNK MAIL folders also, if they still did not receive the email. Please login using the username and password registered to access CIMS after the account has been activated. **Back to Home** 

- 1. Notis pemakluman selepas proses pendaftaran ID Berjaya dilengkapkan.
- 2. Klik **"Back to Home"** untuk ke menu utama.

2

### **-TAMAT-**

**Kembali ke [Kandungan](#page-1-0) Utama**

<span id="page-8-0"></span>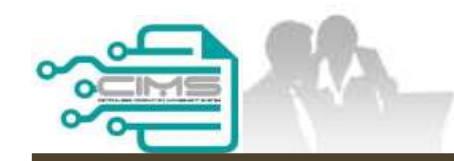

**MANUAL PENGGUNA**

# **PENDAFTARAN PERSONEL BINAAN - PERMOHONAN GANTIAN KAD**

**ID MAJIKAN - KONTRAKTOR**

Versi 1.0

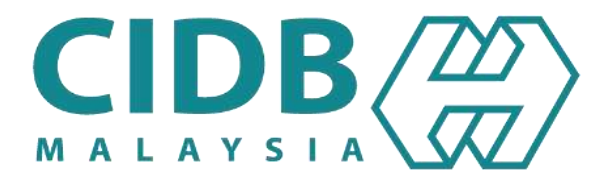

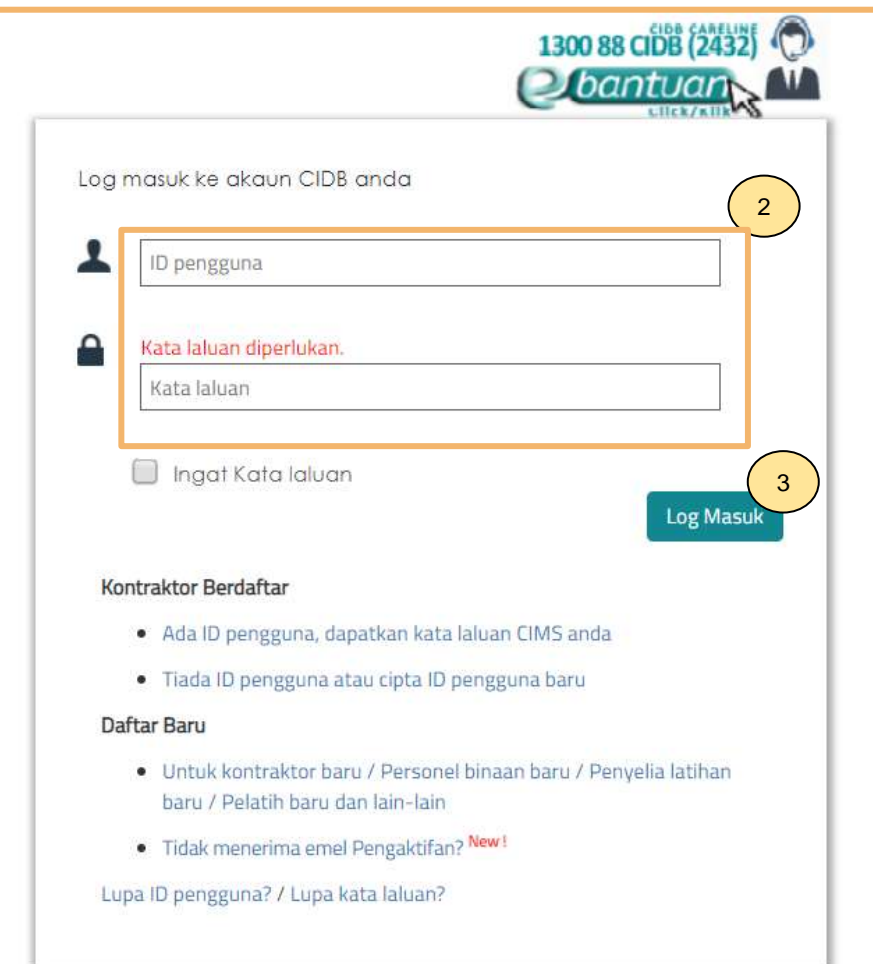

#### **NOTA:**

- 1. Layari laman sesawang Sistem CIMS CIDB > <https://cims.cidb.gov.my/smis/regcontractor/index.vbhtml>
- 2. Masukkan **ID Majikan** dan **Kata Laluan.**
- 3. Klik "**Log Masuk**".

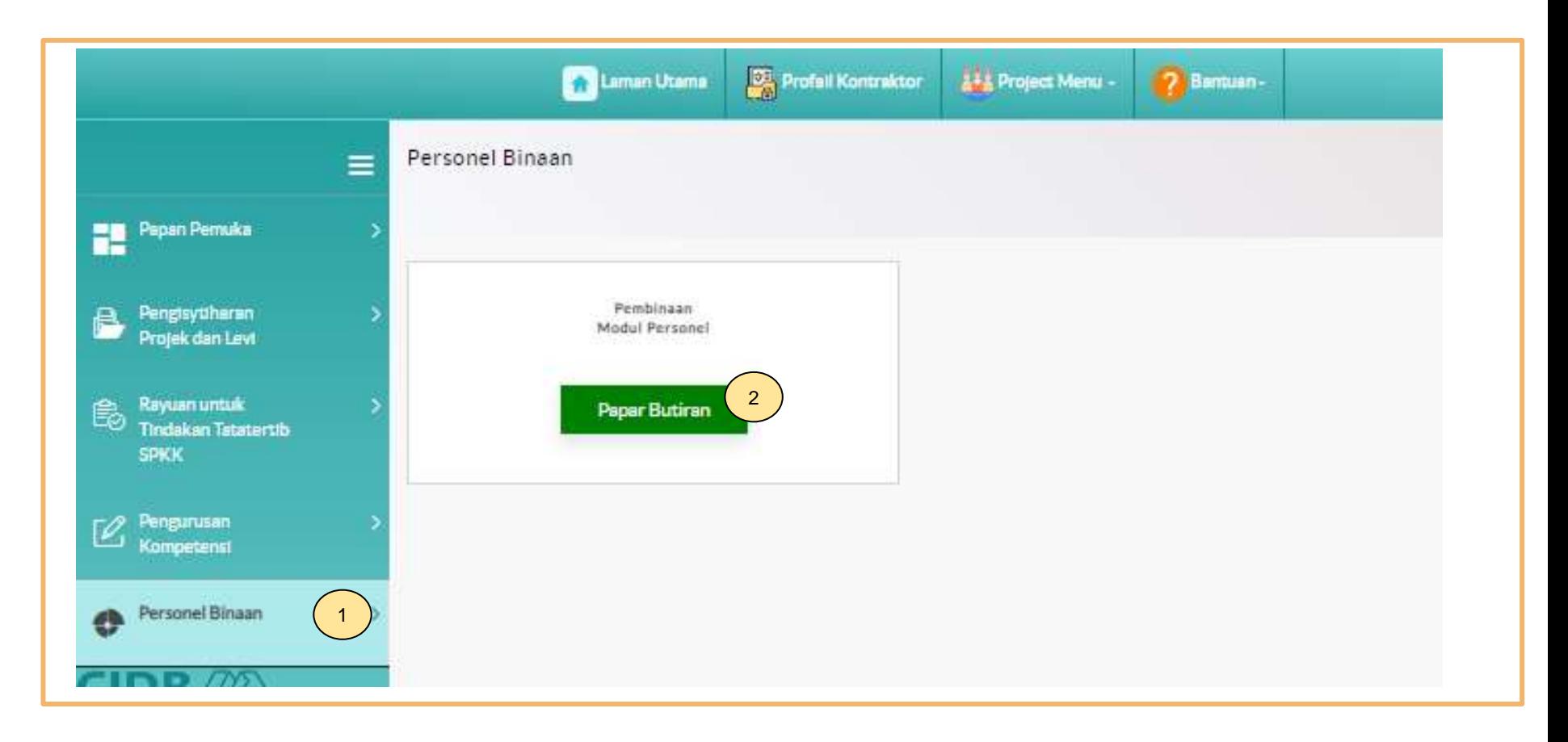

- 1. Klik **Personel Binaan.**
- 2. Klik **Papar Butiran** pada menu **Pembinaan Modul Personel.**

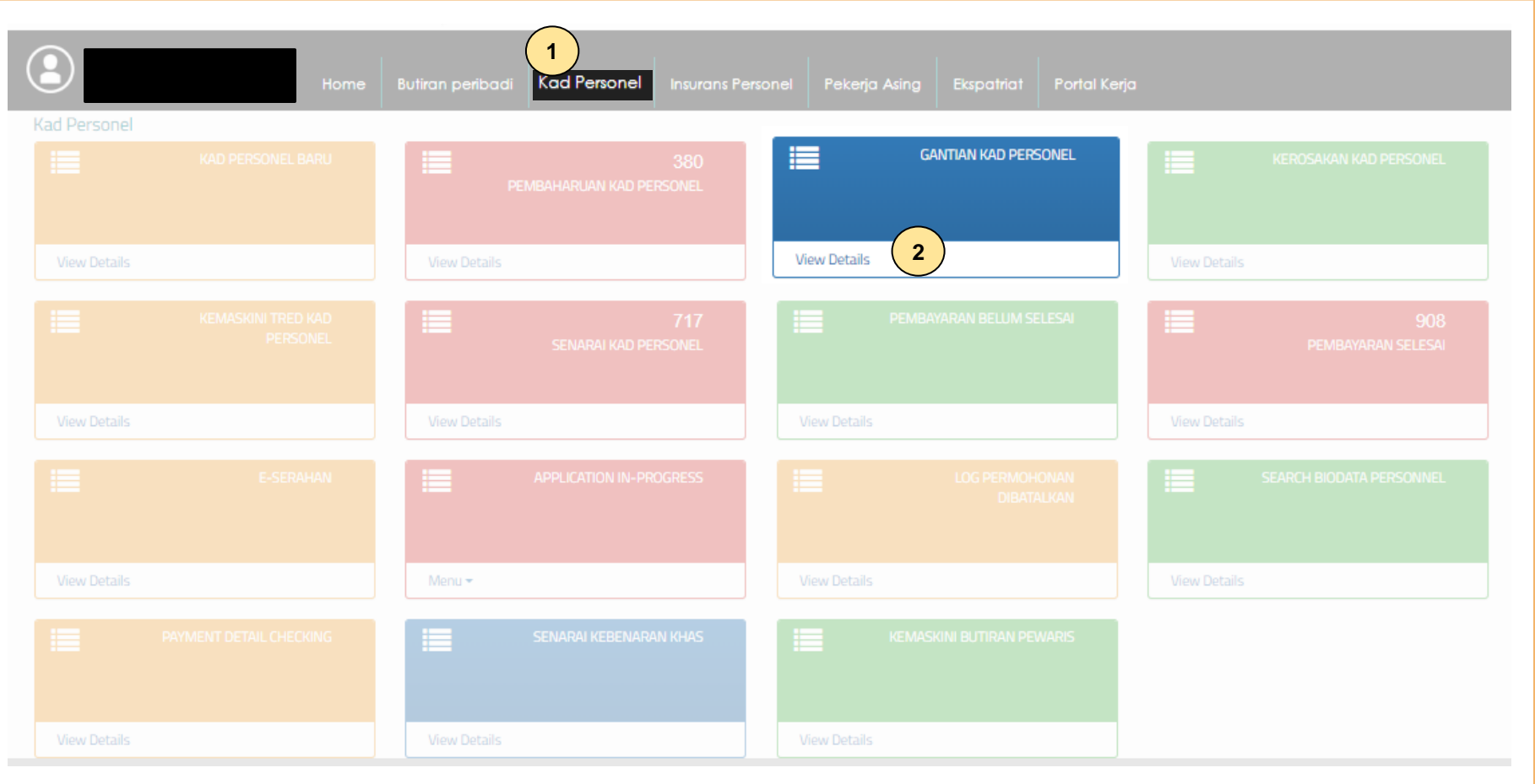

- 1. Klik **Kad Personel**
- 2. Klik **"View Details"** pada menu **Gantian Kad Personel**.

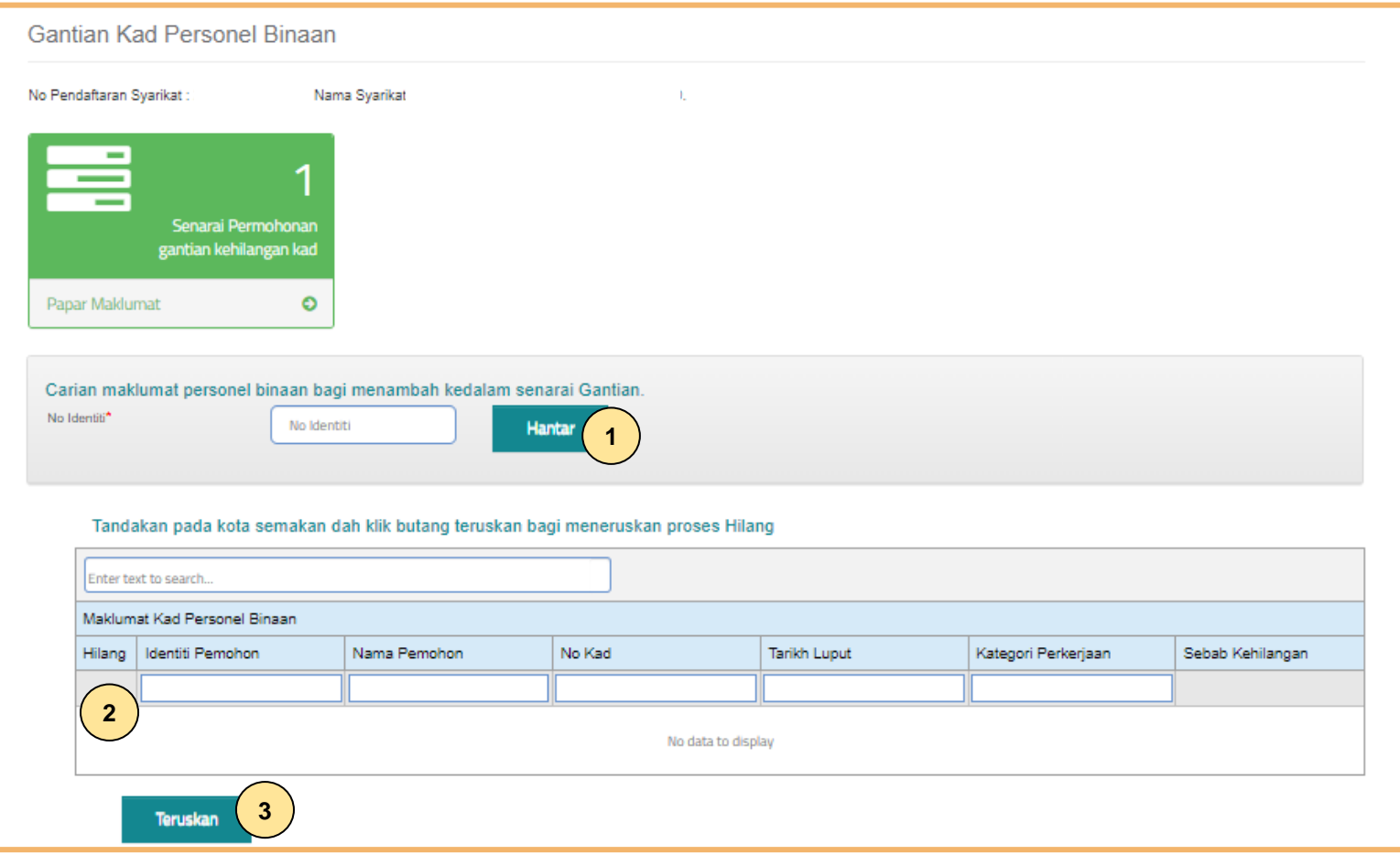

#### **Langkah 1:**

- 1. Masukkan maklumat dan klik **Hantar.**
- 2. Maklumat akan dipaparkan dalam jadual **Maklumat Kad Personel Binaan**.
- 3. Klik **Teruskan**.

#### Applied for Construction Personnel Card

Company Registration No

Company Name: I

#### Click icon for each process to continue

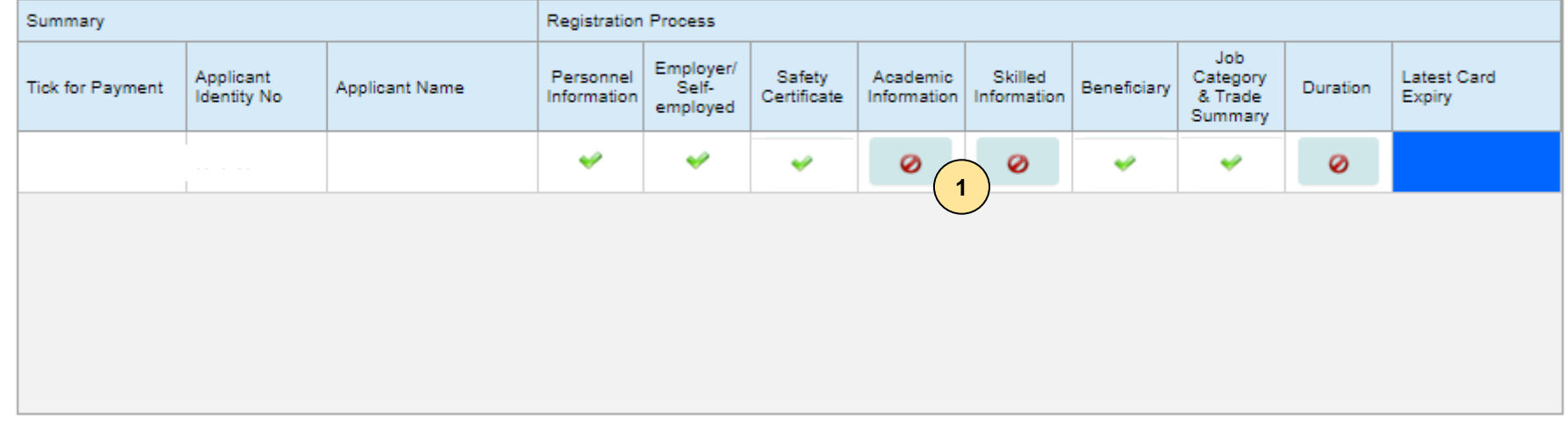

#### **Langkah 2:**

- 1. Berikut adalah paparan skrin bagi proses Permohonan Pendaftaran Baru Personal Binaan.
- 2. Klik pada ikon  $\bullet$ . Bagi melengkapkan permohonan.

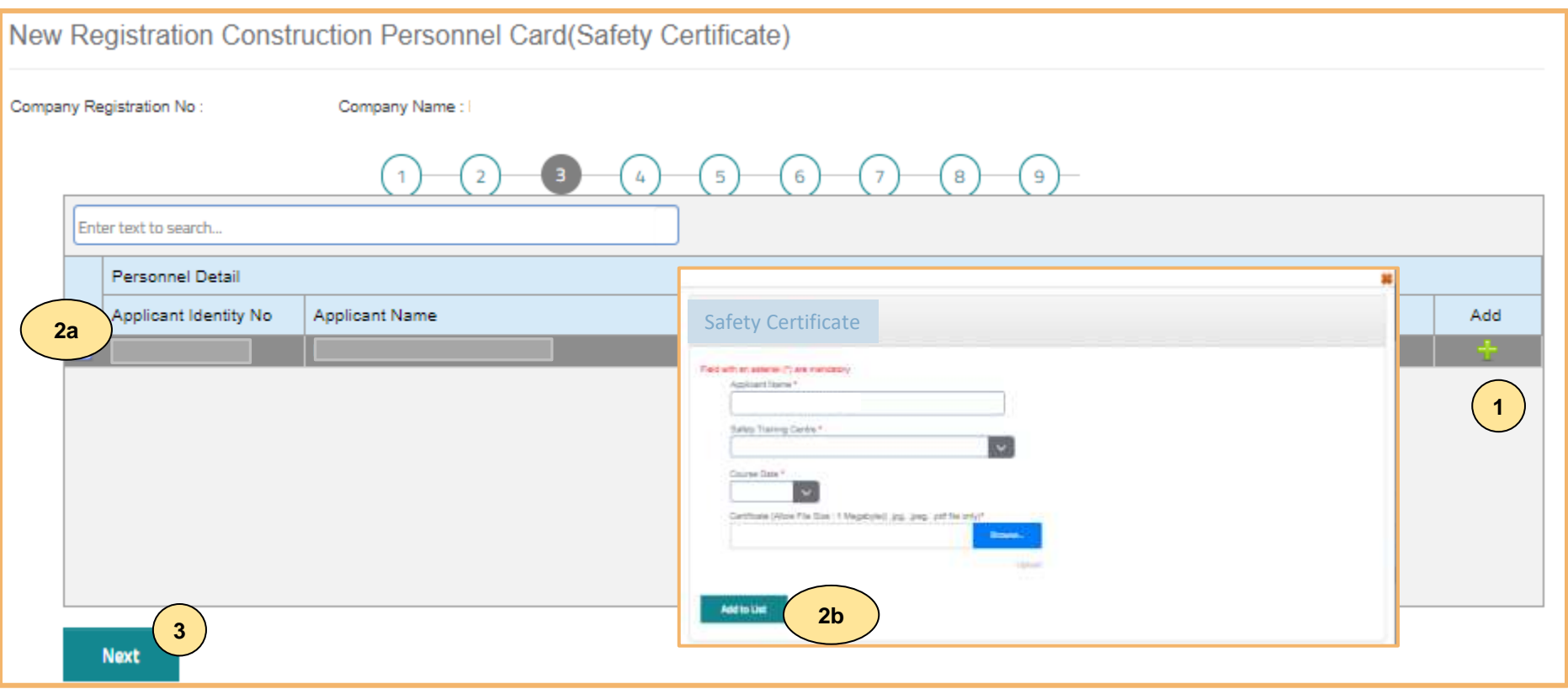

#### **TAB 3 – MAKLUMAT SIJIL/ PASPORT KESELAMATAN**

- 1. Klik dan lengkapkan maklumat sijil/ passport keselamatan.
- 2. Terdapat 2 opsyen bagi sijil/ passport keselamatan:
	- **a) Sijil SICW/ eSICW** Maklumat **dipaparkan secara automatik bagi sijil SICW & eSICW**. Pemohon tidak perlu memuat naik sijil kursus.
	- **b) Sijil/ pasport keselamatan yang diiktiraf CIDB wajib** dimuat naik. Pilih jenis sijil/ pasport keselamatan dan muat naik dokumen berkenaan. Klik **'ADD TO LIST'.** Senarai sijil keselamatan yang diiktiraf CIDB boleh dirujuk **[di sini.](https://www.cidb.gov.my/pendaftaran-personel-binaan-kad-hijau/#sijilkeselamatan)**
- 3. Klik "**NEXT"**.

#### **Nota**

Sila hubungi Pusat Latihan Bertauliah/Tenaga Pengajar bagi memastikan pengesahan kehadiran peserta jika maklumat tidak dipaparkan setelah menghadiri kursus **SICW/e-SICW.**

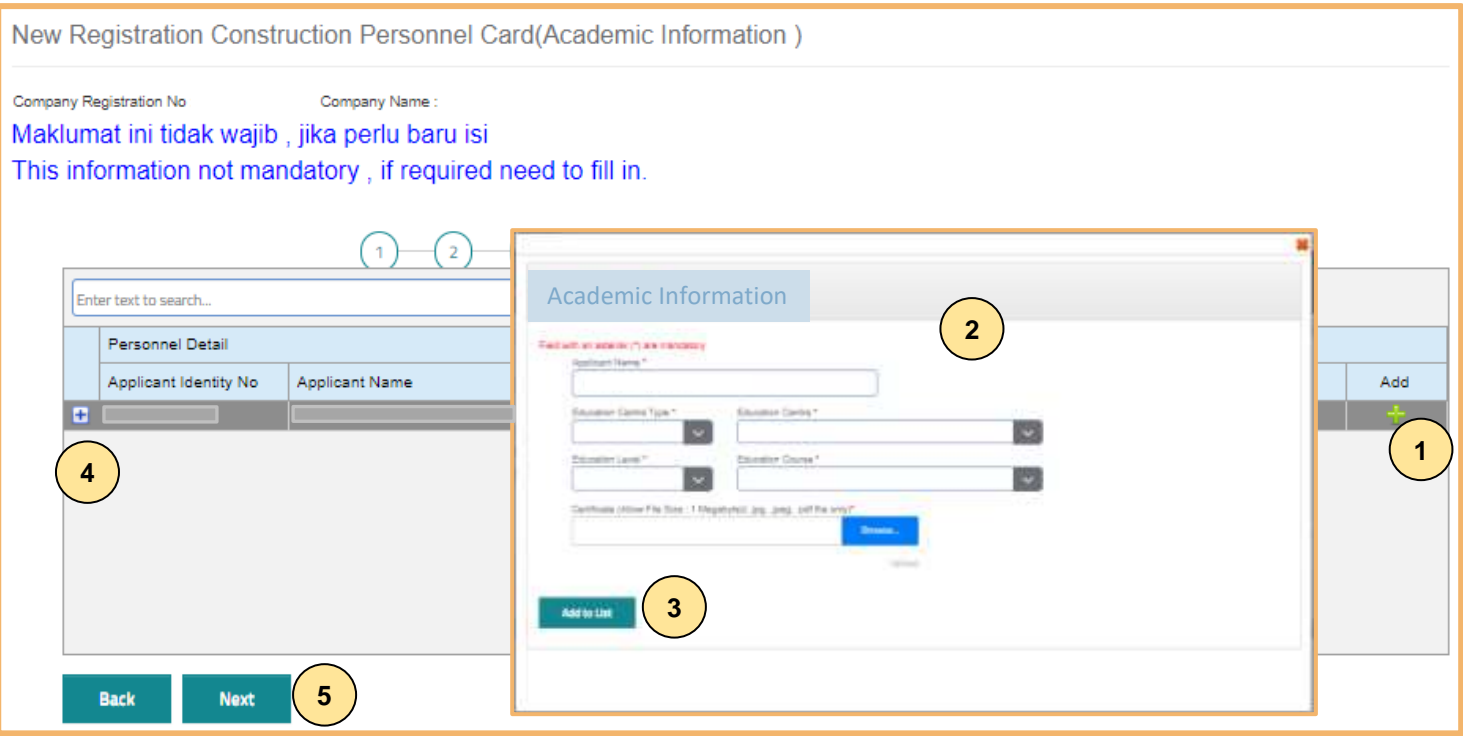

#### **TAB 4 – MAKLUMAT AKADEMIK**

- 1. Klik dan lengkapkan maklumat akademik.
- 2. Pilih dan muat naik sijil akademik berkaitan.
- 3. Klik **"ADD TO LIST"** untuk mengemaskini maklumat dan memuat naik dokumen.
- 4. Klik **"X"** untuk mengeluarkan/ membatalkan maklumat yang telah diisi.
- 5. Klik "**NEXT"**.

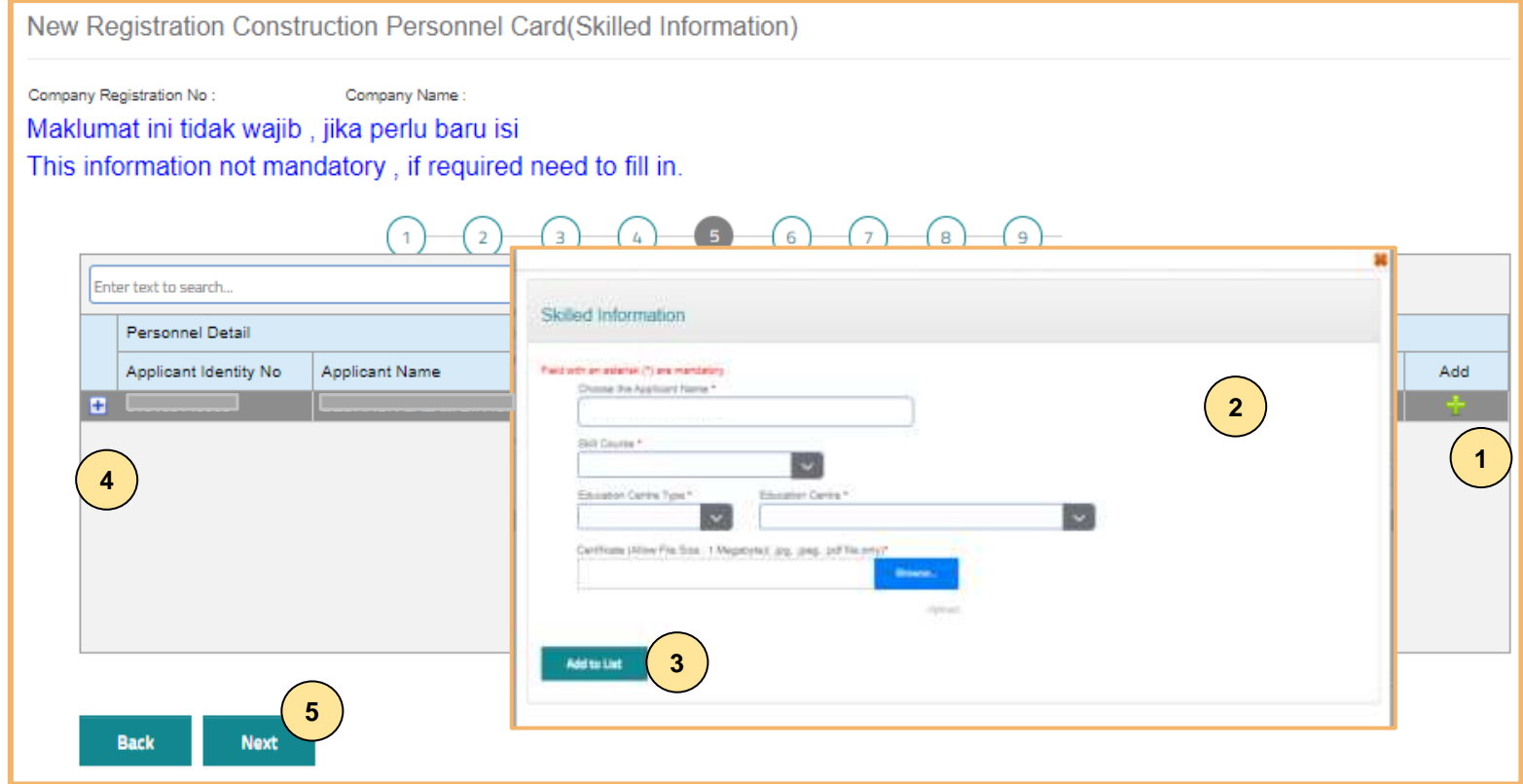

#### **TAB 5 - MAKLUMAT KEMAHIRAN**

- 1. Klik **dan lengkapkan maklumat kemahiran.**
- 2. Pilih dan muat naik sijil kemahiran berkaitan.
- 3. Klik **"ADD TO LIST"** untuk mengemaskini maklumat dan memuat naik dokumen.
- 4. Klik **"X"** untuk mengeluarkan/ membatalkan maklumat yang telah diisi.
- 5. Klik "**NEXT"**.

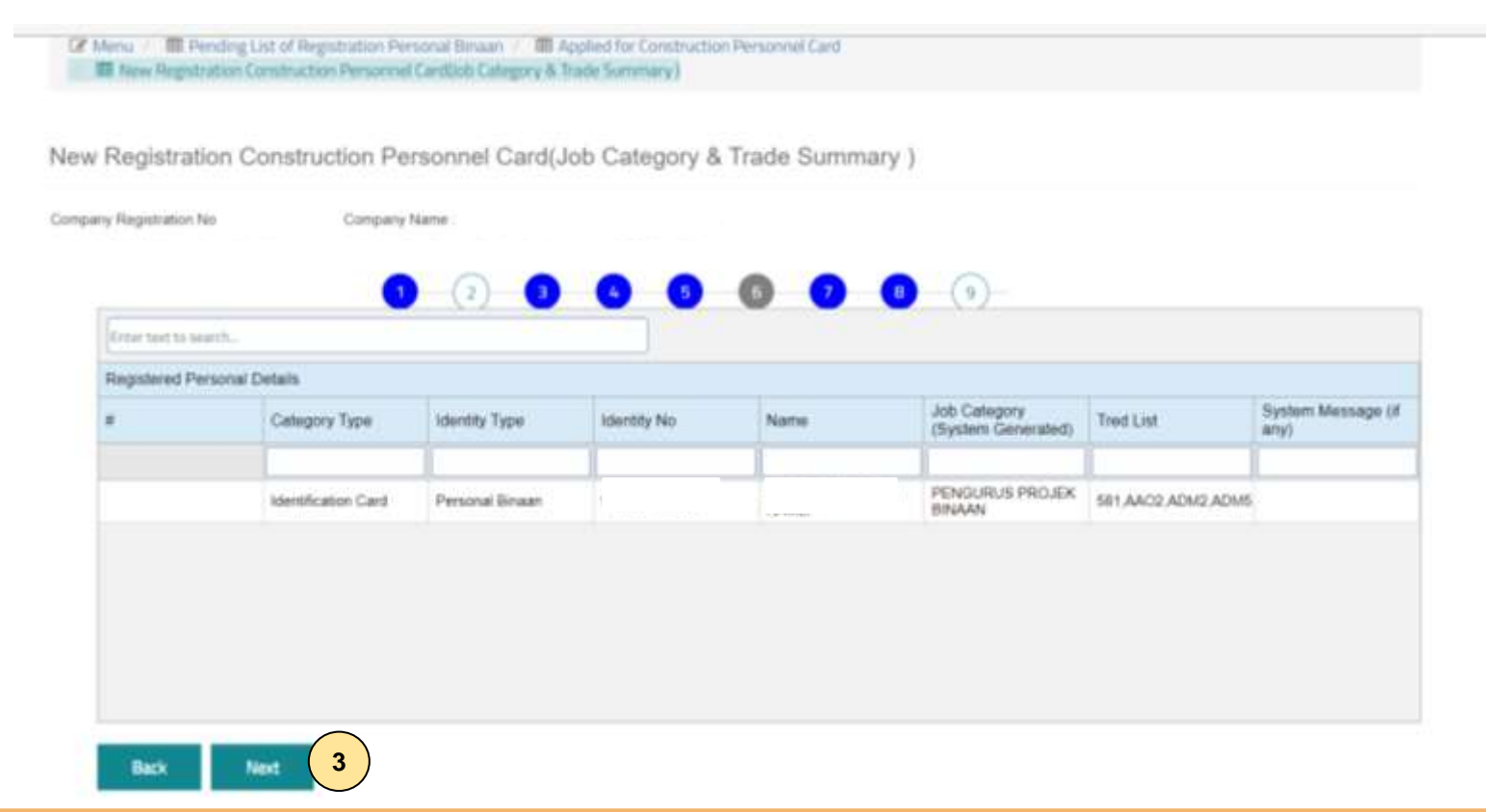

#### **TAB 6 – PENGESYORAN KATEGORI PEKERJAAN & TRED**

- 1. Maklumat **"Job Category"** & **"Tred List"** berdasarkan kelayakan akademik dan kemahiran.
- 2. Sila semak semula proses terdahulu jika tiada **"Next"** pada paparan ini.
- 3. Klik "**Next".**

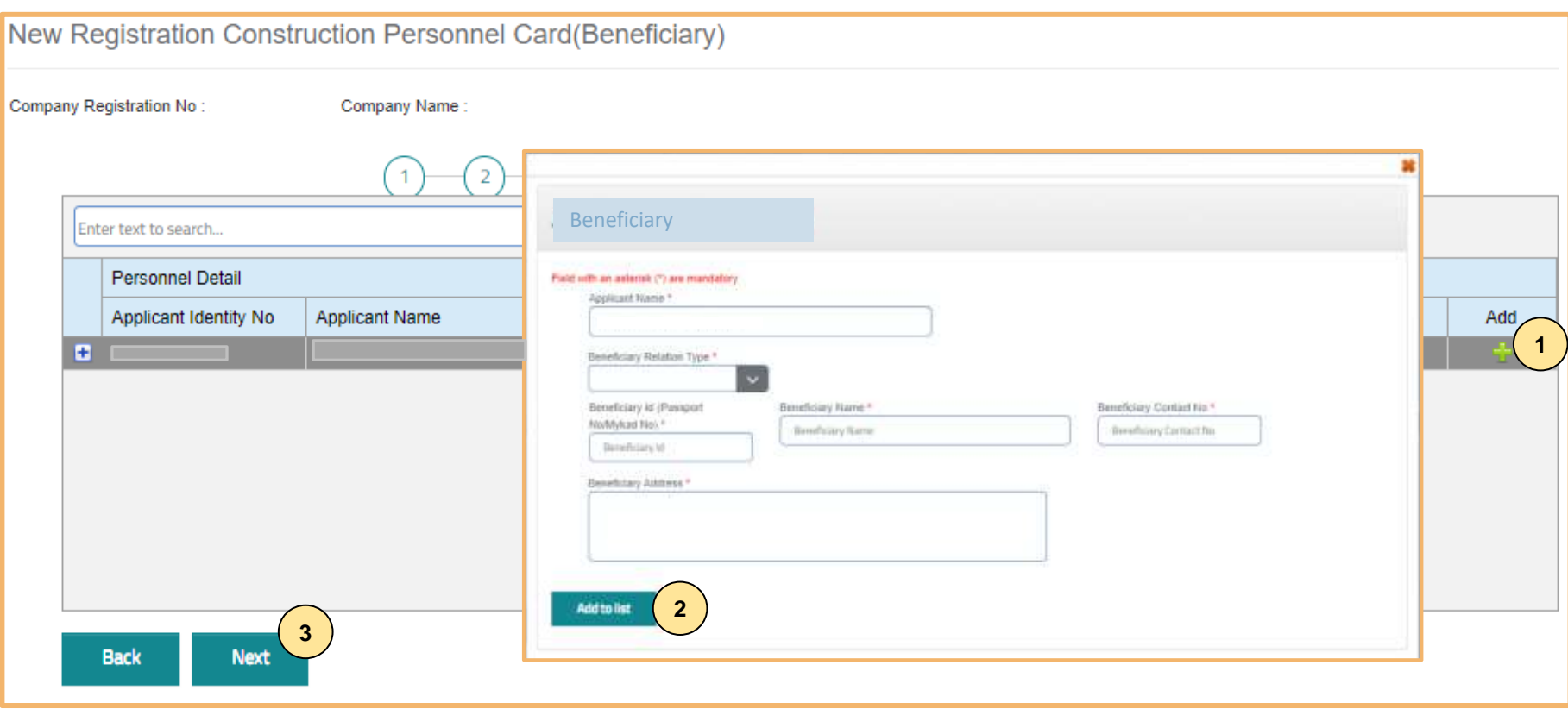

#### **TAB 7 – MAKLUMAT BENEFISIARI**

- 1. Klik dan lengkapkan maklumat benefisiari.
- 2. Klik **"Add to List".**
- 3. Klik **"Next"**.**.**

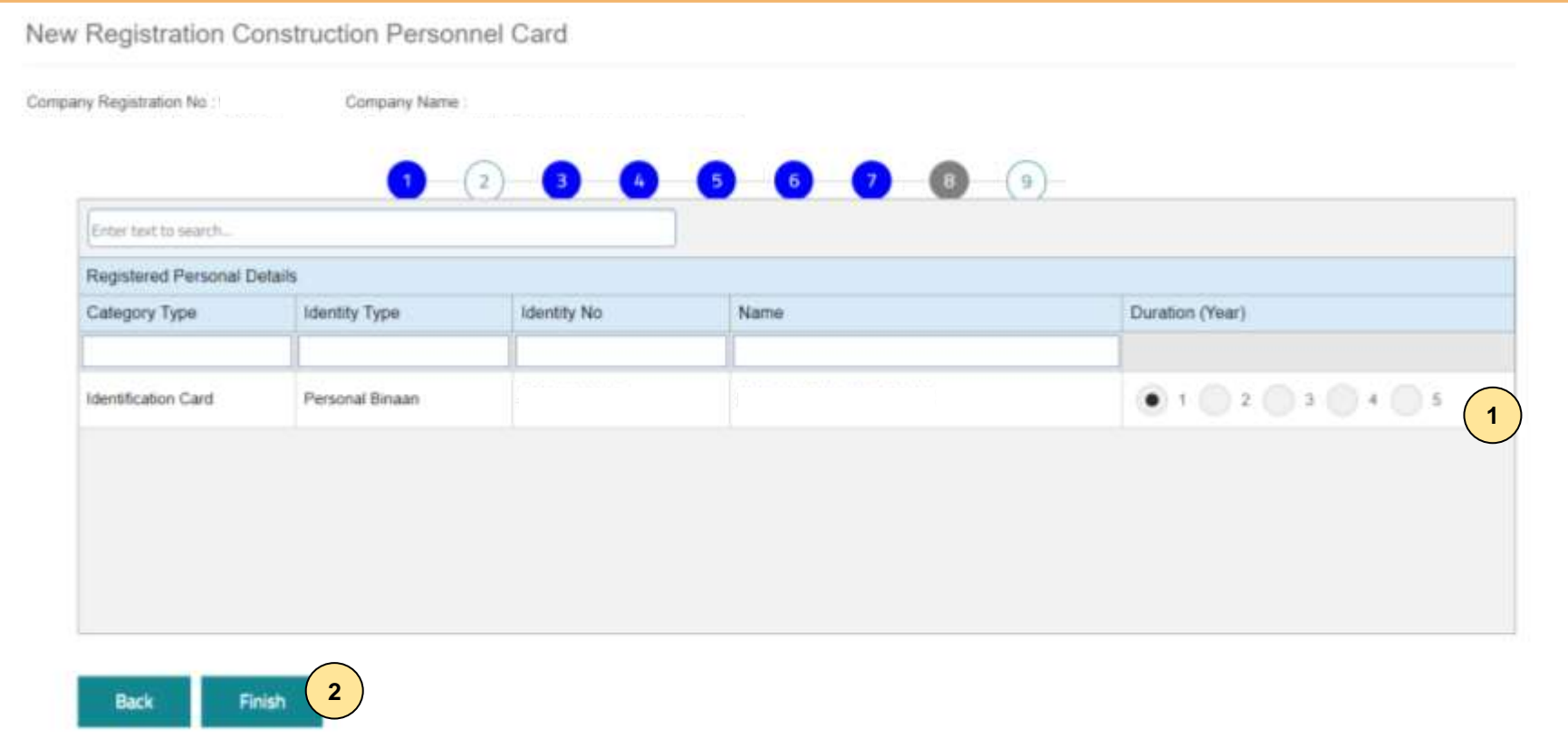

#### **TAB 8 - TEMPOH PENDAFTARAN**

- 1. Pilih tempoh antara 1 hingga 5 tahun.
- 2. Klik **"Finish"**.

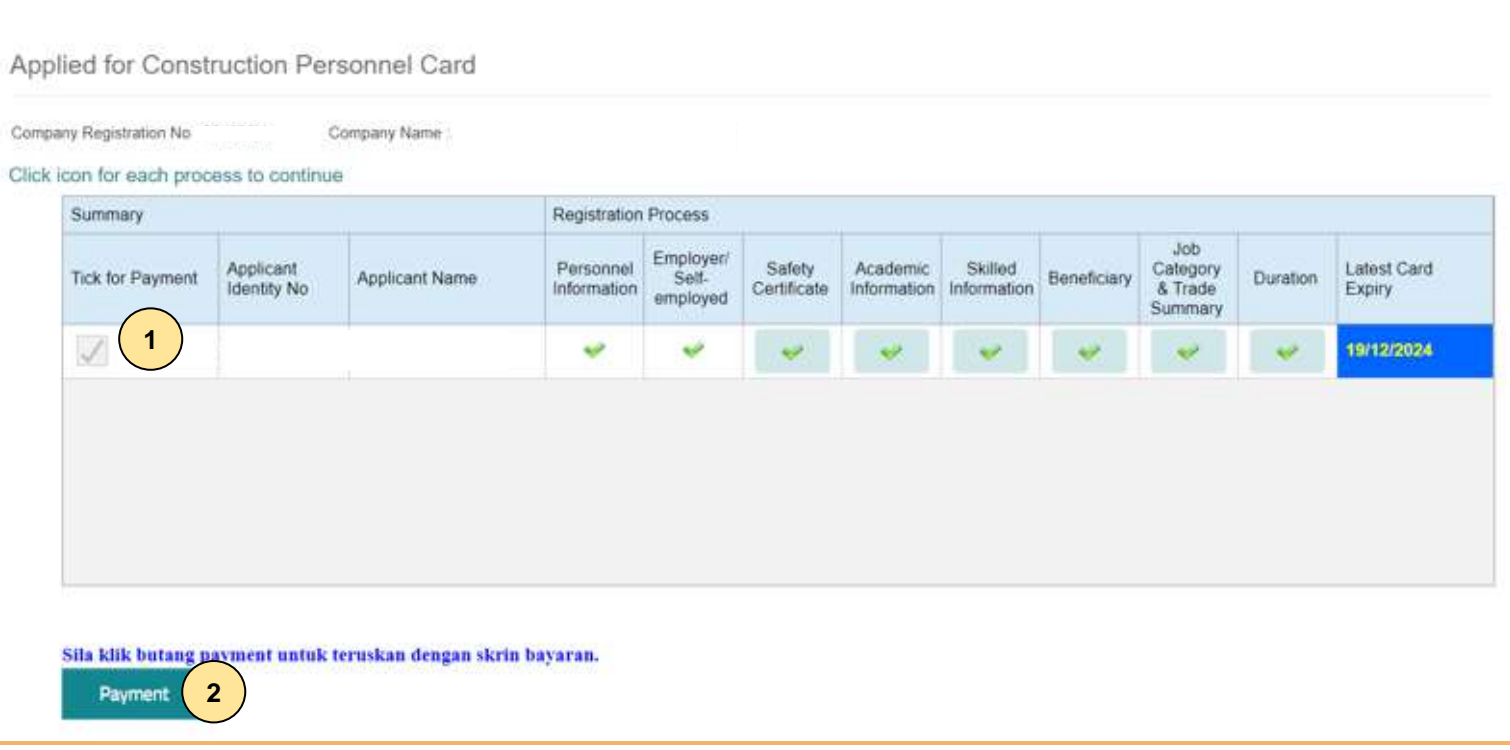

- 1. Klik  $\checkmark$ .
- 2. Klik **"Payment"**.

#### **PENTING**

- 1. Kotak **"Payment"** akan dipaparkan setelah mendapat pengesahan maklumat identiti.
- 2. Pemohon dikehendaki pergi ke CIDB Negeri/ Cawangan terdekat bagi **pengesahan cap jari, dengan membawa kad pengenalan** sekiranya kotak "**Payment**" tidak terpapar**selepas 3 hari bekerja dari tarikh mengemukakan permohonan.**

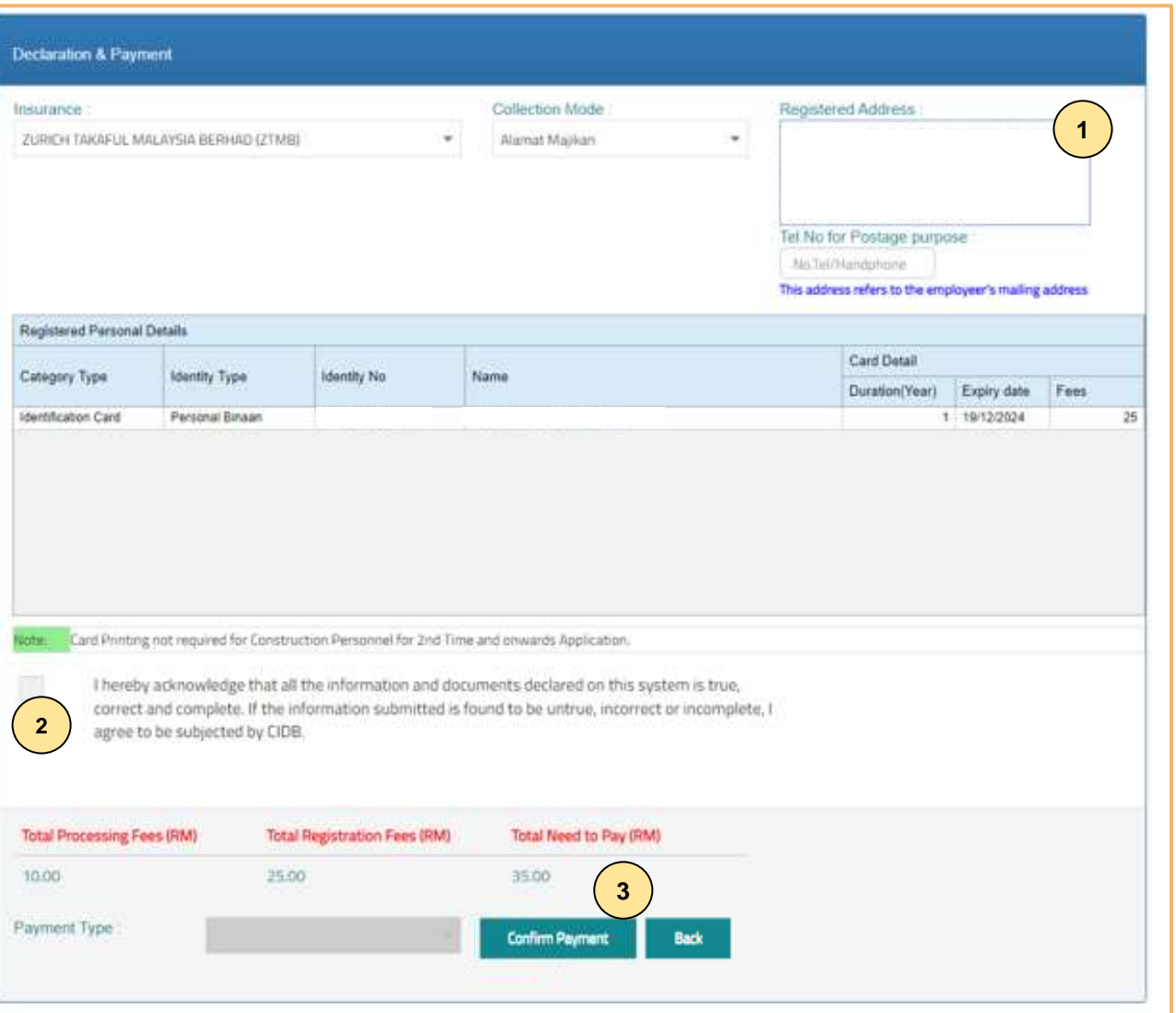

#### **PILIHAN PENGEPOSAN DAN BAYARAN**

- 1. Pemohon boleh membuat pilihan pengeposan/ Collection Mode:
	- **a) Alamat majikan** alamat majikan di Sistem CIMS.
	- **b) CIDB Negeri/ Cawangan –** di Sabah/ Sarawak sahaja .
- 2. Semak maklumat yang dipaparkan dan tanda (/) pada kotak **"Disclaimer Agreement".**
- 3. Klik **"Confirm Payment"** untuk proses pembayaran secara atas talian .

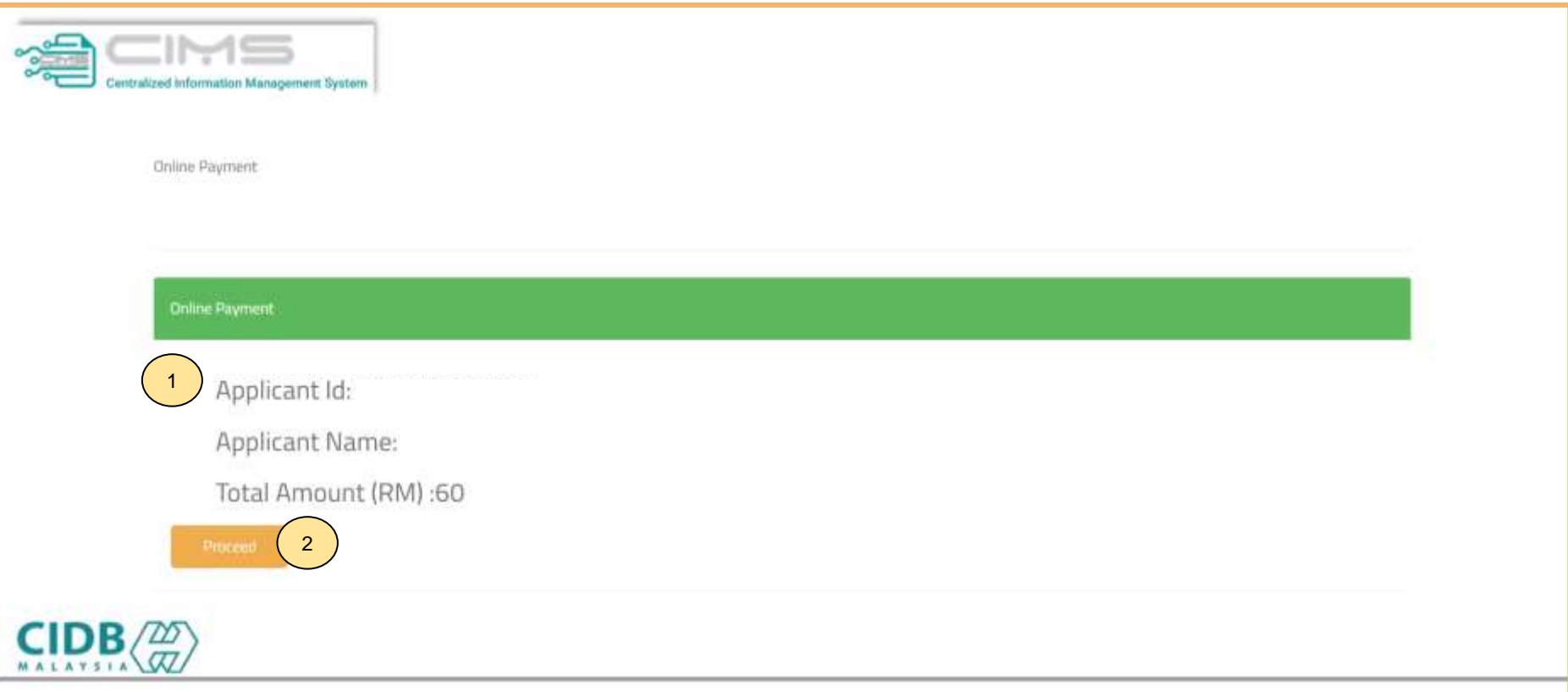

#### **PROSES PEMBAYARAN – LANGKAH 1**

- 1. Sila pastikan maklumat pemohon betul.<br>2. Klik 'Proceed'.
- 2. Klik **'Proceed'.**

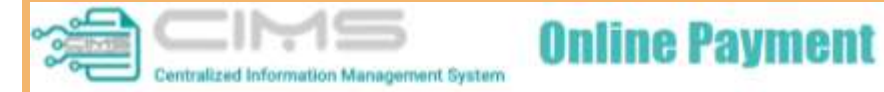

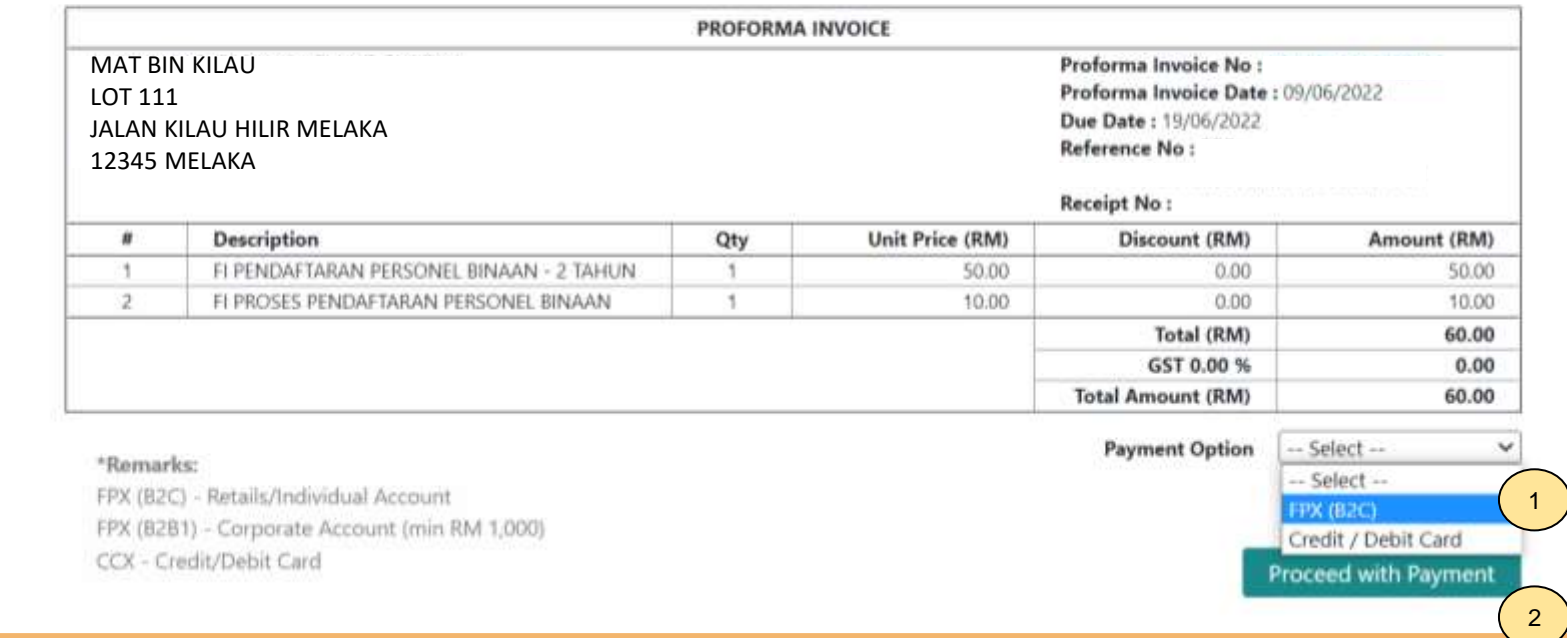

#### **PROSES PEMBAYARAN – LANGKAH 2**

- 1. Sila pilih kaedah pembayaran:
	- a) Langkah 3A proses pembayaran secara FPX.
- 2. Klik **'Proceed with Payment'.**

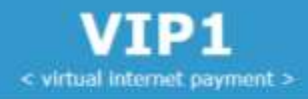

### **OFPX**

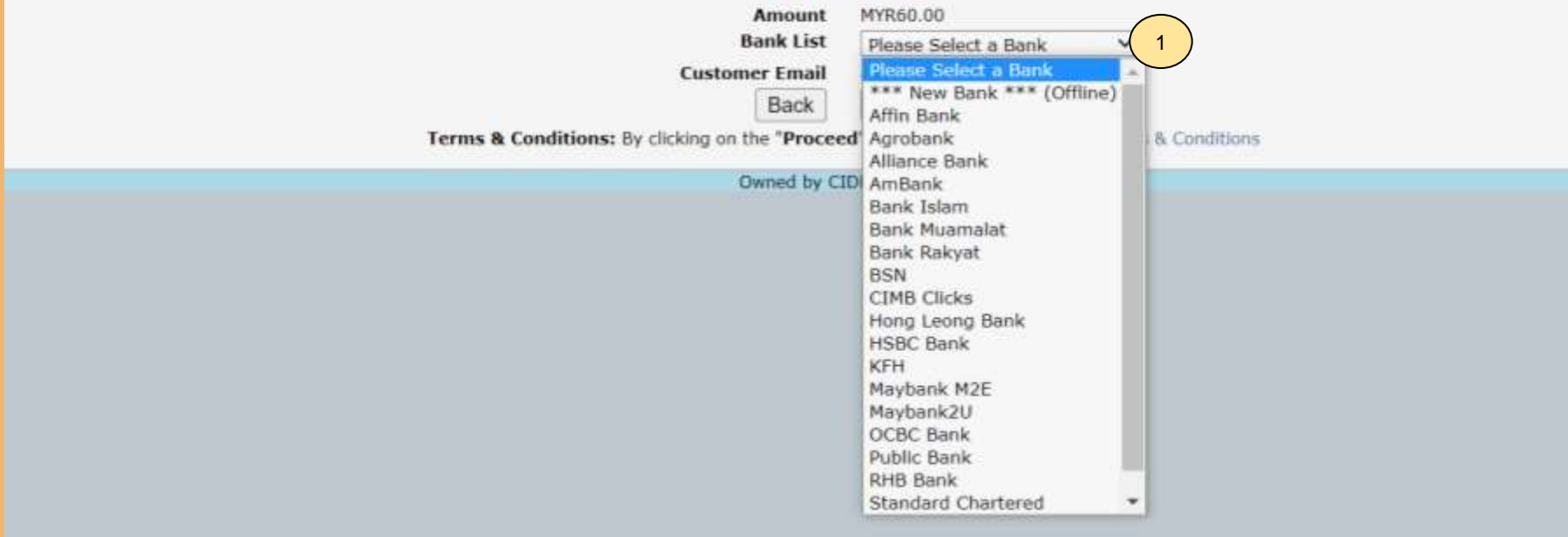

#### **PROSES PEMBAYARAN – LANGKAH 3A**

- 1. Sila pilih Bank.
- 2. Klik **'Proceed'.**

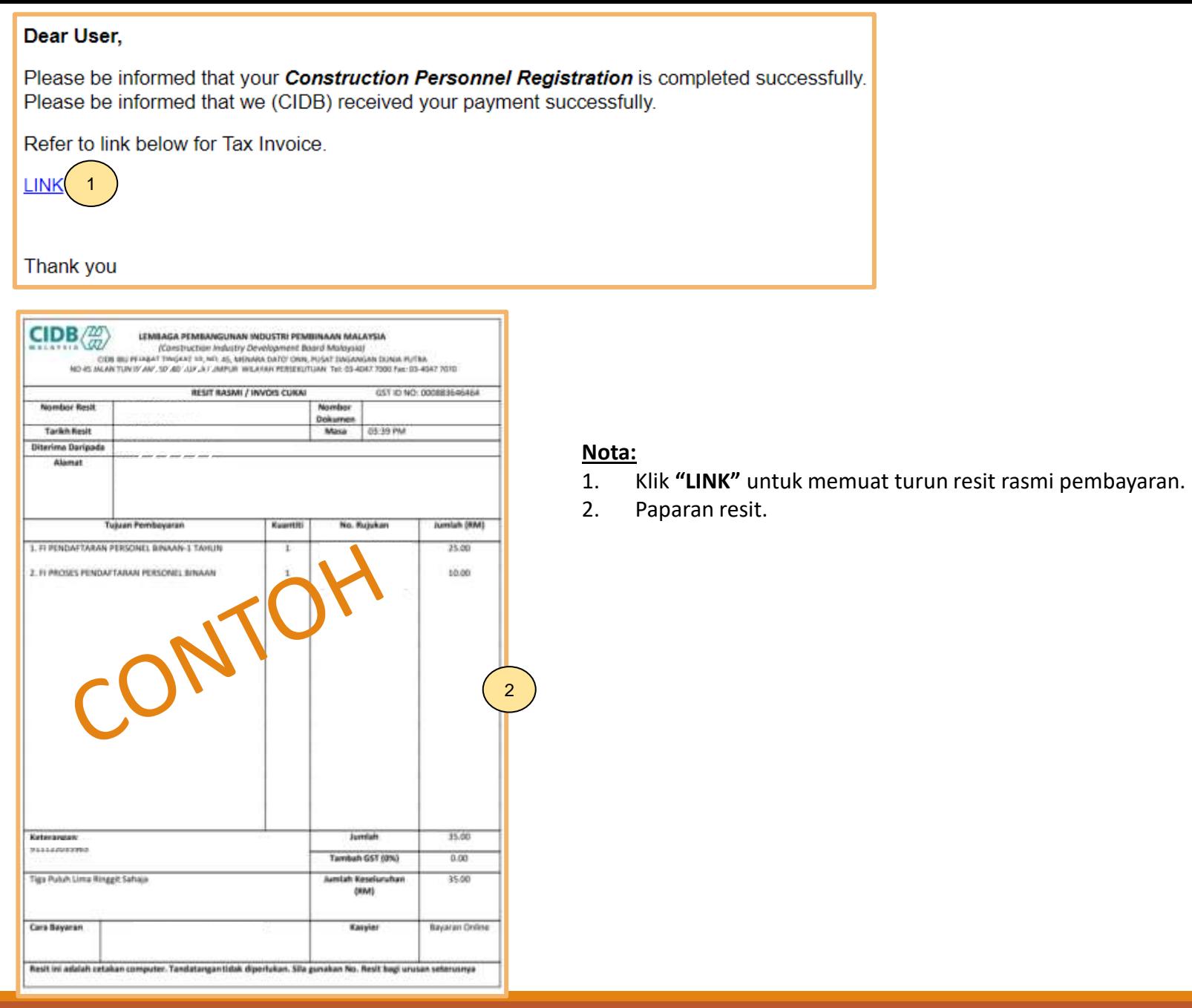

### **-TAMAT-**

**Kembali ke [Kandungan](#page-1-0) Utama**

<span id="page-27-0"></span>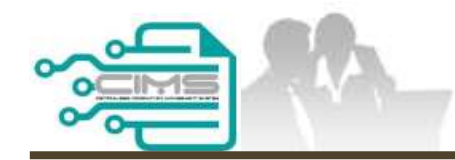

**MANUAL PENGGUNA**

### **PENDAFTARAN PERSONEL BINAAN – SEMAKAN SENARAI PERSONEL BERDAFTAR**

ID MAJIKAN - KONTRAKTOR

Versi 1.0

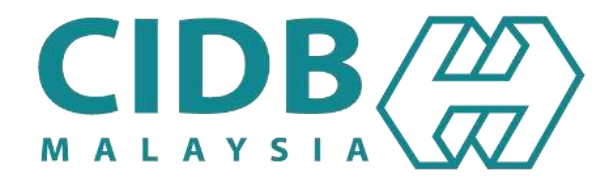

# **KANDUNGAN**

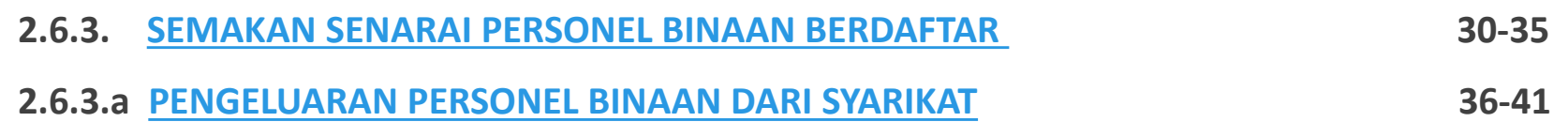

### <span id="page-29-0"></span>**SEMAKAN SENARAI PERSONEL BINAAN BERDAFTAR**

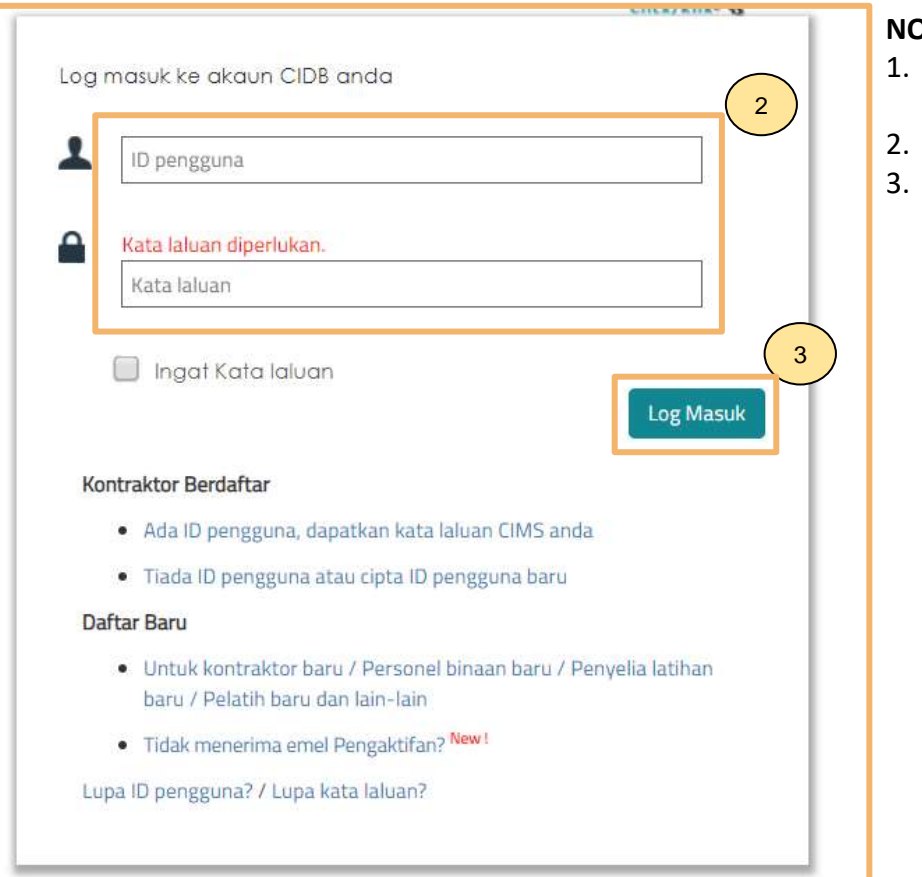

#### **NOTA:**

- Layari laman sesawang Sistem CIMS CIDB > <https://cims.cidb.gov.my/smis/regcontractor/index.vbhtml>
- 2. Masukkan **ID Majikan** dan **Kata Laluan.**
- 3. Klik "**Log Masuk**".

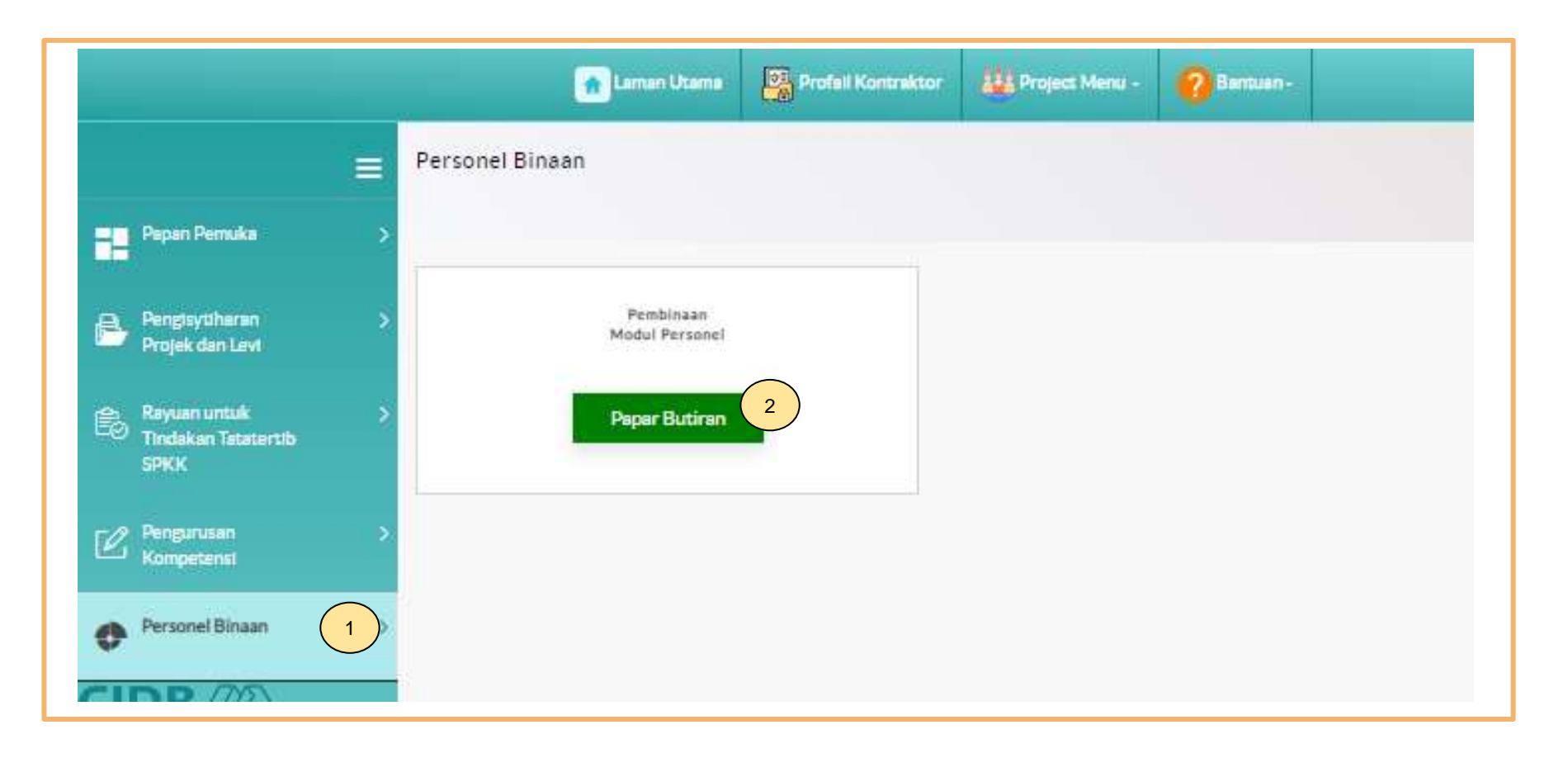

- 1. Klik **Personel Binaan.**
- 2. Klik **Papar Butiran** pada menu **Pembinaan Modul Personel**.

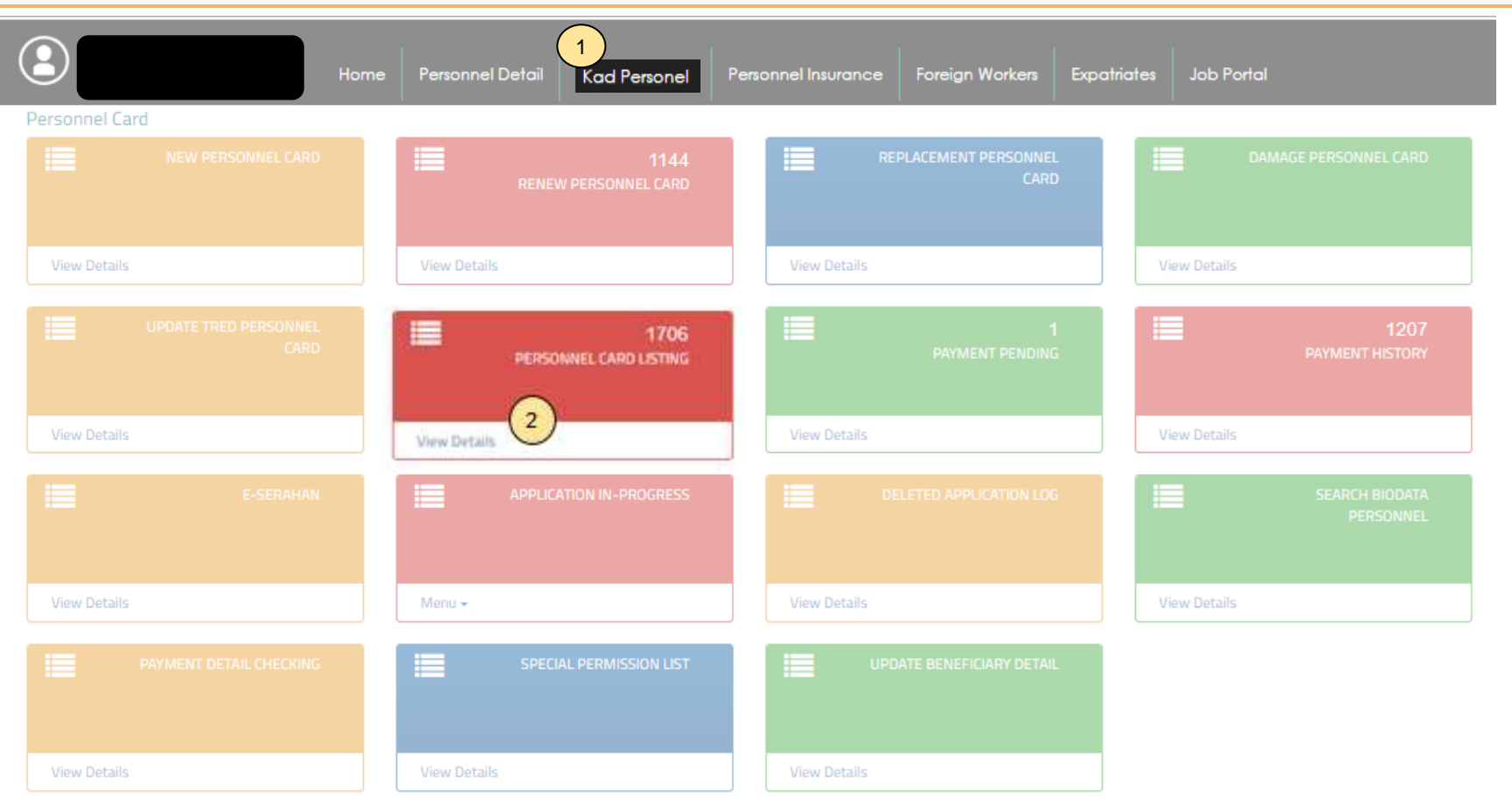

#### **Langkah 1:**

- 1. Klik **Kad Personel.**
- 2. Klik **"View Details"** pada menu "**Personnel Card Listing".**

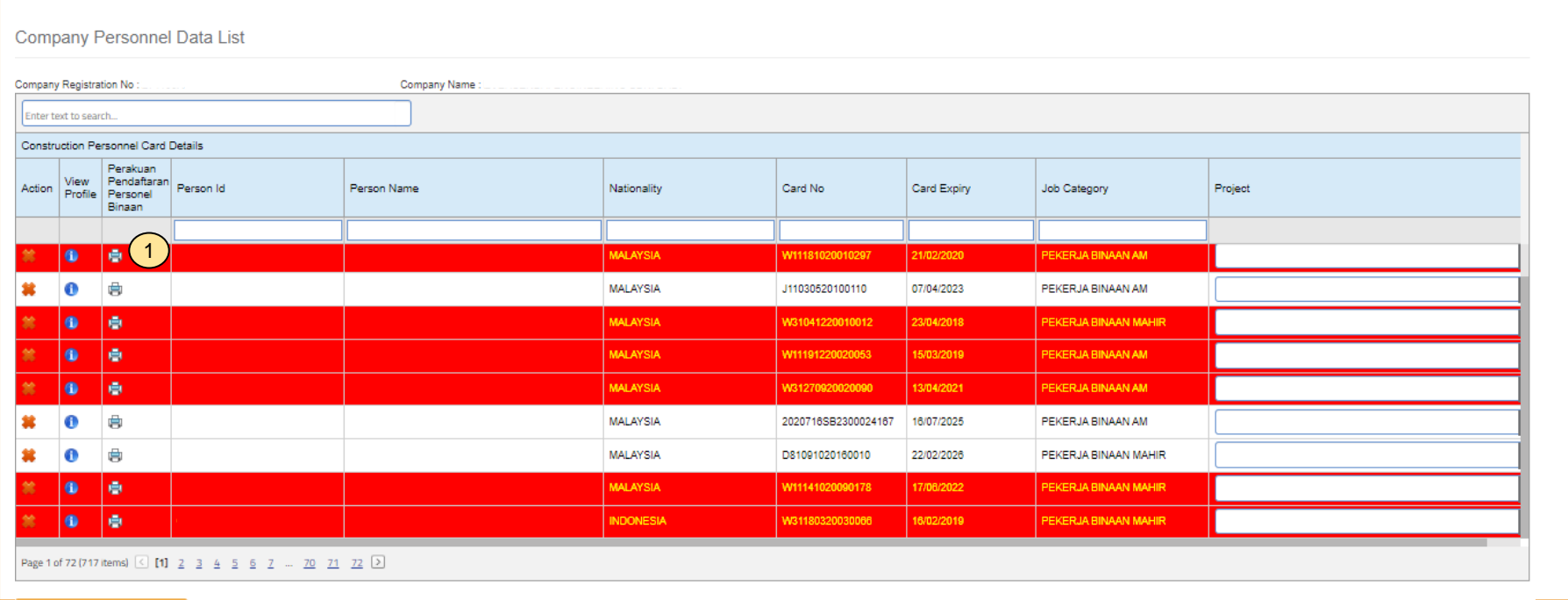

1. Sistem CIMS paparkan senarai Personel Binaan yang berdaftar bagi syarikat tersebut.

### **-TAMAT-**

<span id="page-35-0"></span>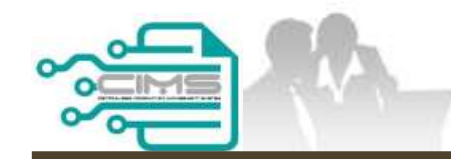

**MANUAL PENGGUNA**

## **PENDAFTARAN PERSONEL BINAAN - - PENGELUARAN PERSONEL BINAAN DARI SYARIKAT**

ID MAJIKAN - KONTRAKTOR

Versi 1.0

TERHAD KEPADA WARGA TEMPATAN SAHAJA

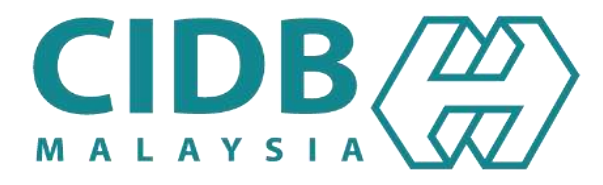
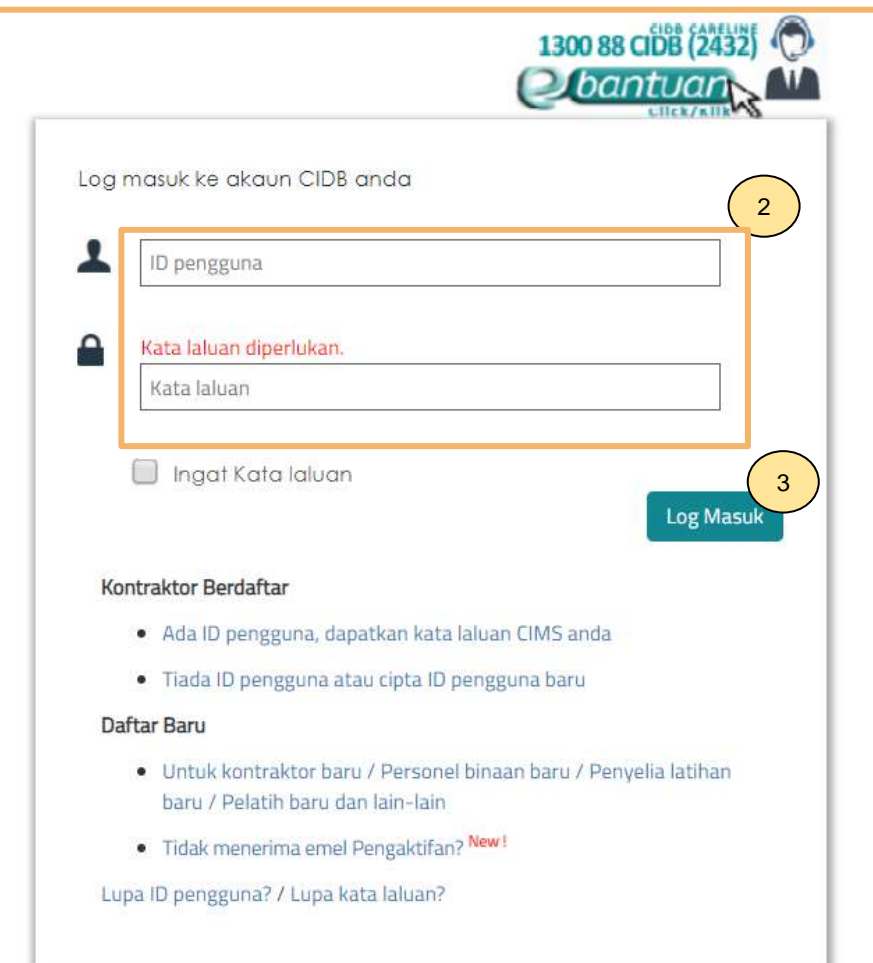

- 1. Layari laman sesawang Sistem CIMS CIDB > <https://cims.cidb.gov.my/smis/regcontractor/index.vbhtml>
- 2. Masukkan **ID Majikan** dan **Kata Laluan.**
- 3. Klik "**Log Masuk**".

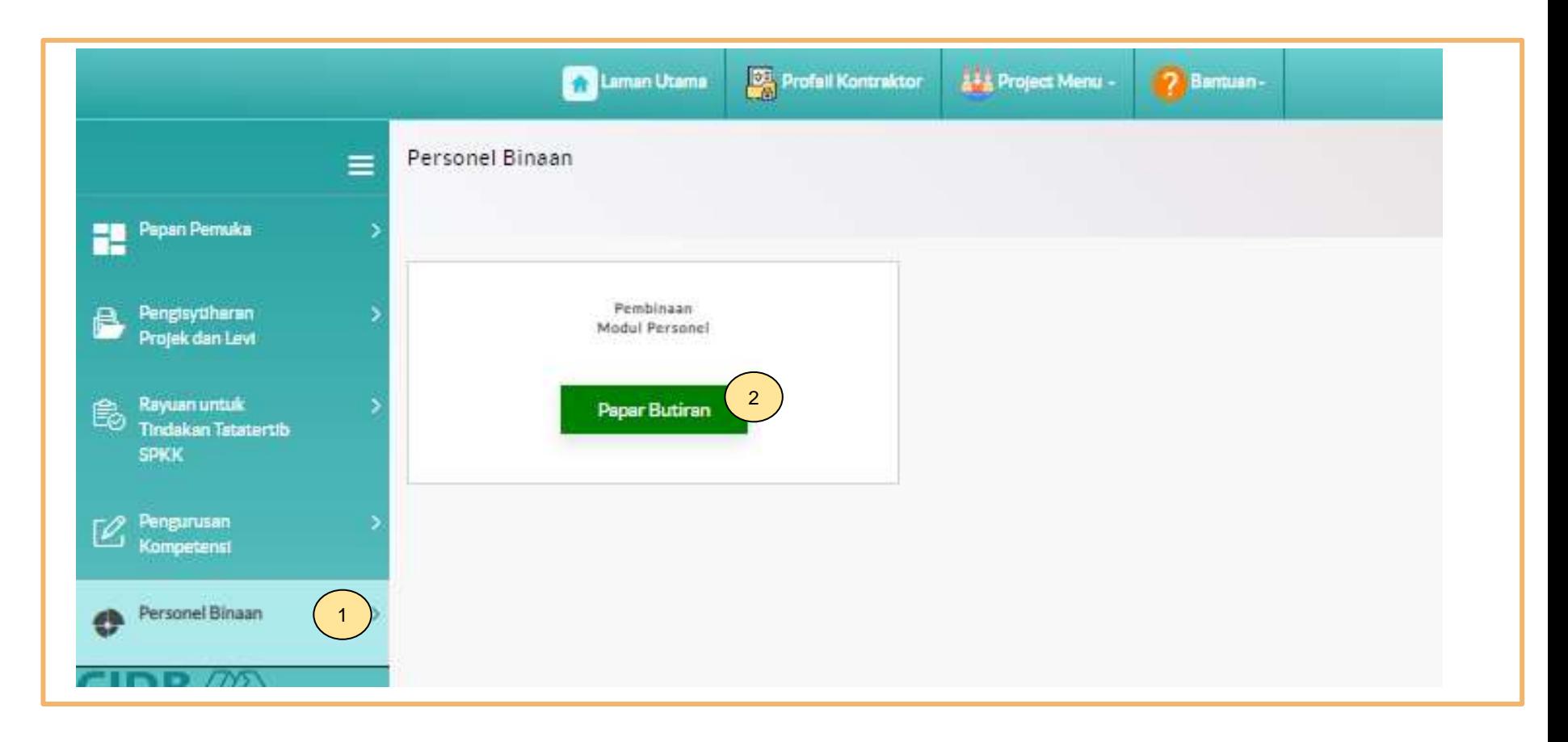

- 1. Klik **Personel Binaan.**
- 2. Klik **Papar Butiran** pada menu **Pembinaan Modul Personel**.

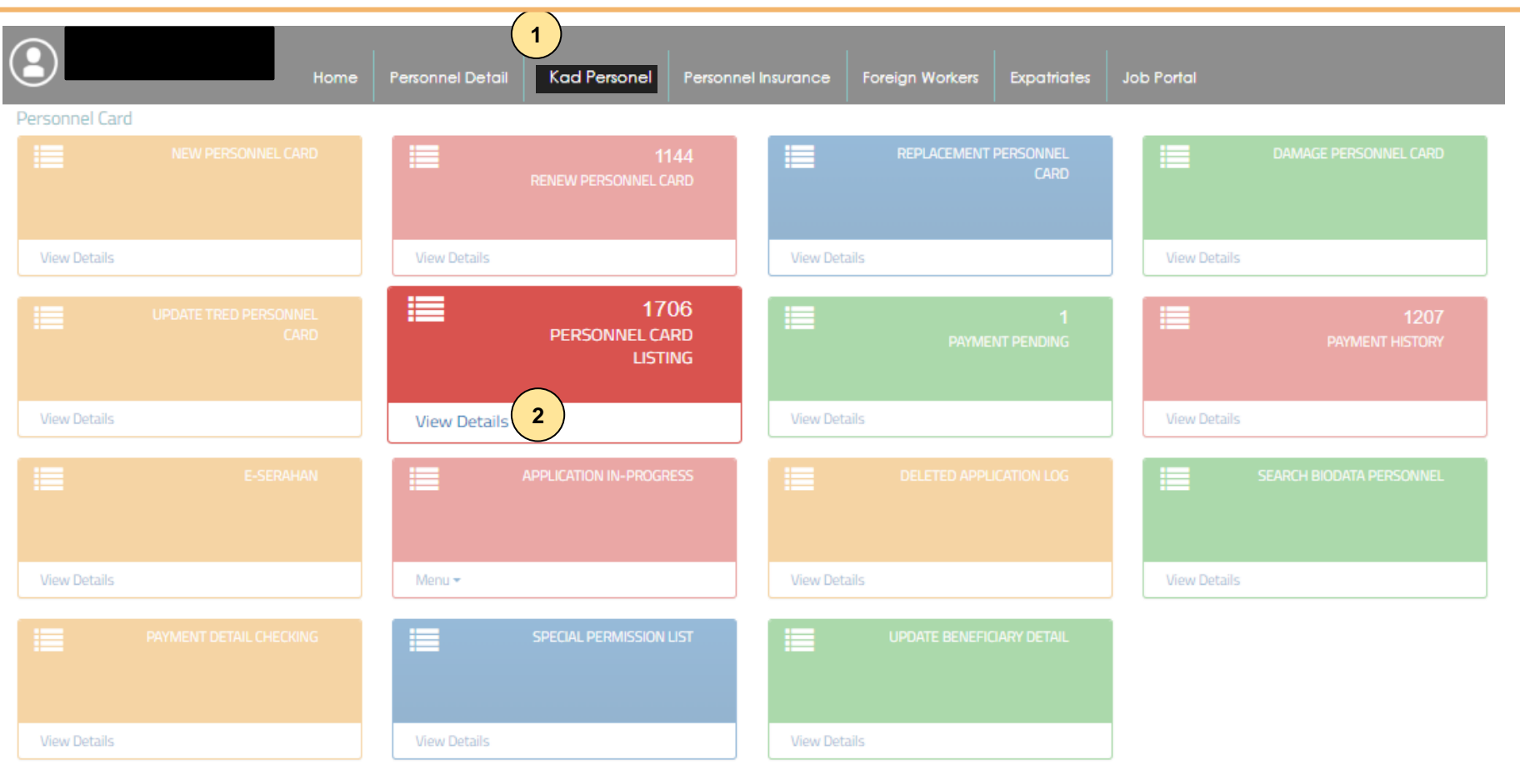

- 1. Klik **Kad Personel**
- 2. Klik **"View Details"** pada menu **"Personnel Card Listing".**

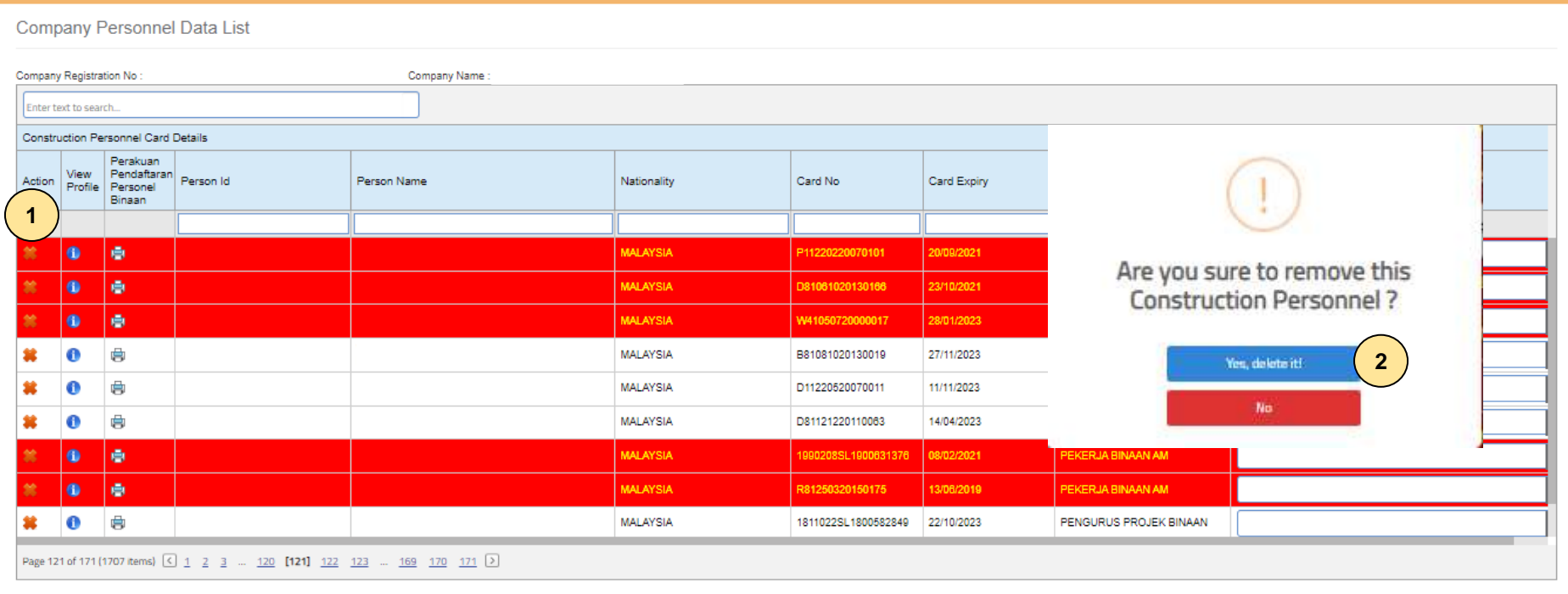

- 1. Klik **X** pada nama personel binaan yang ingin dihapuskan.
- 2. Klik **"Yes,delete it!".**

## **-TAMAT-**

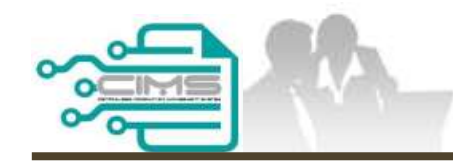

# **PENDAFTARAN PERSONEL BINAAN – KEMASKINI MAKLUMAT BENEFISIARI**

ID MAJIKAN - KONTRAKTOR

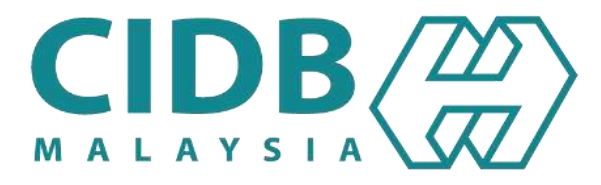

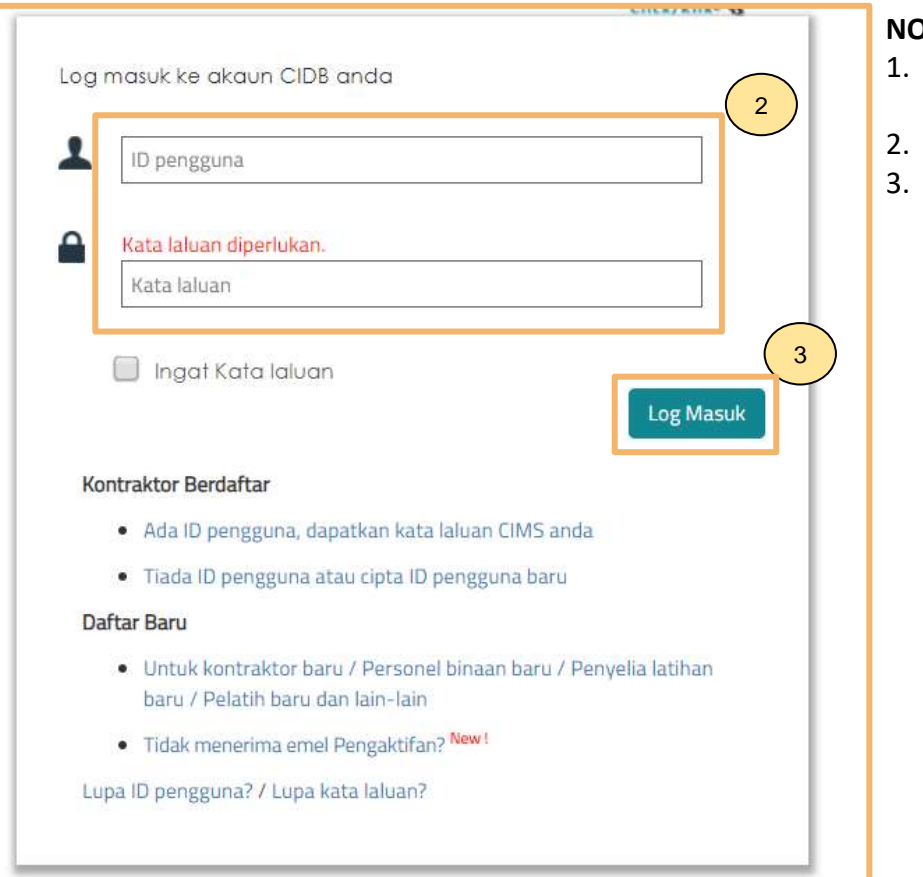

- Layari laman sesawang Sistem CIMS CIDB > <https://cims.cidb.gov.my/smis/regcontractor/index.vbhtml>
- 2. Masukkan **ID Majikan** dan **Kata Laluan.**
- 3. Klik "**Log Masuk**".

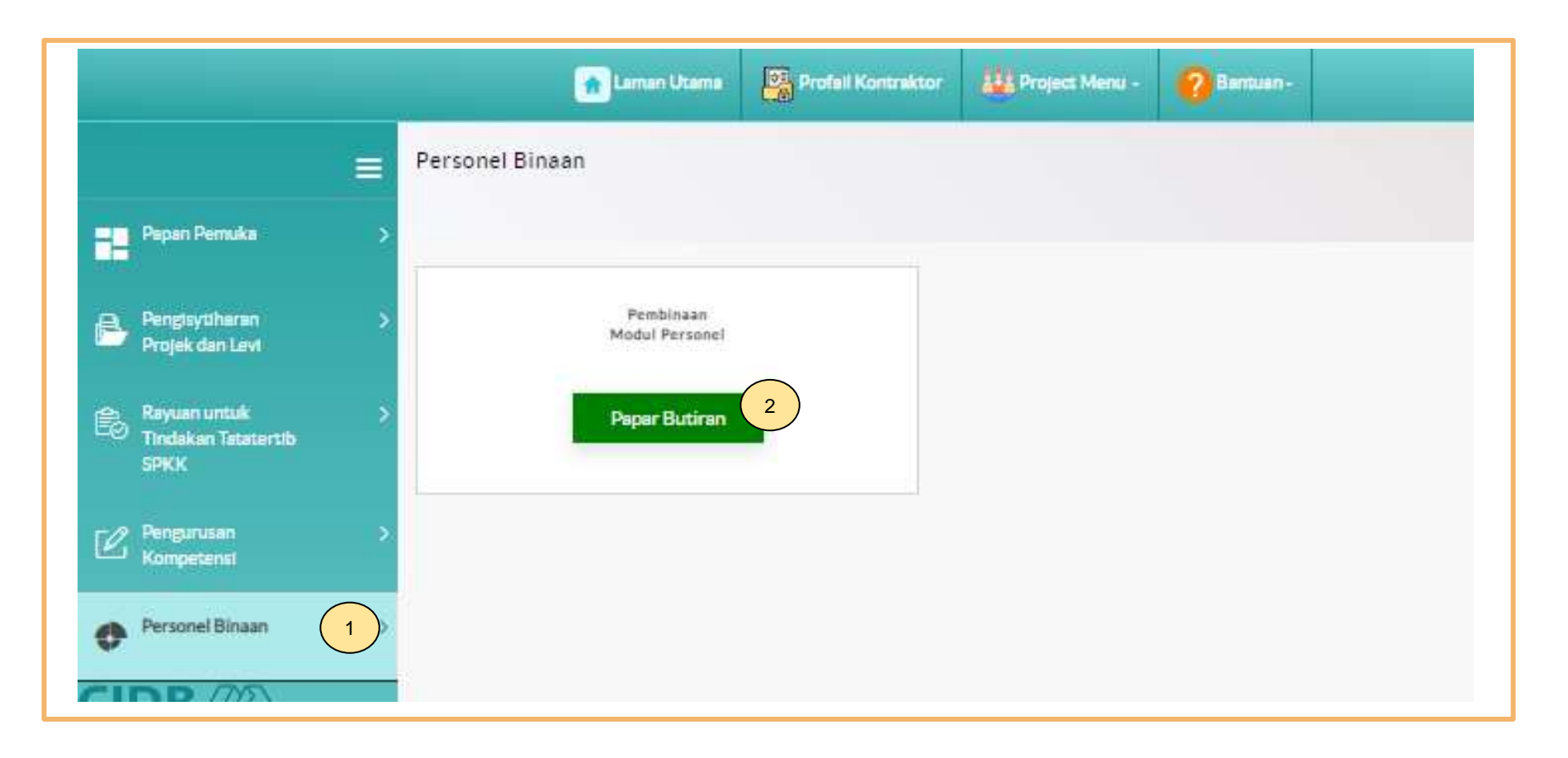

- 1. Klik **Personel Binaan.**
- 2. Klik **Papar Butiran** pada menu **Pembinaan Modul Personel**.

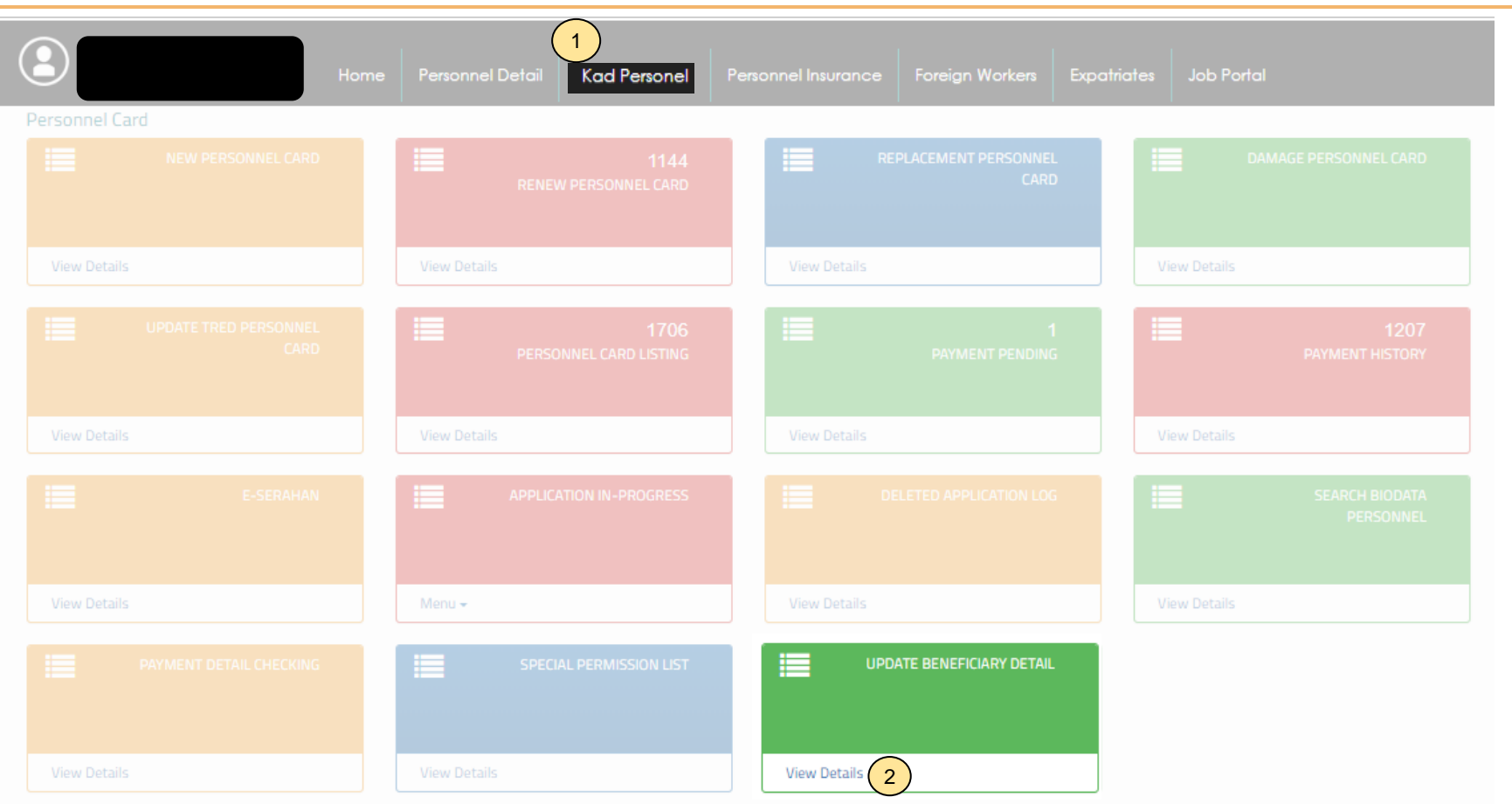

- 1. Klik **Kad Personel**.
- 2. Klik **"View Details"** pada menu **"Update Beneficiary Detail"**.

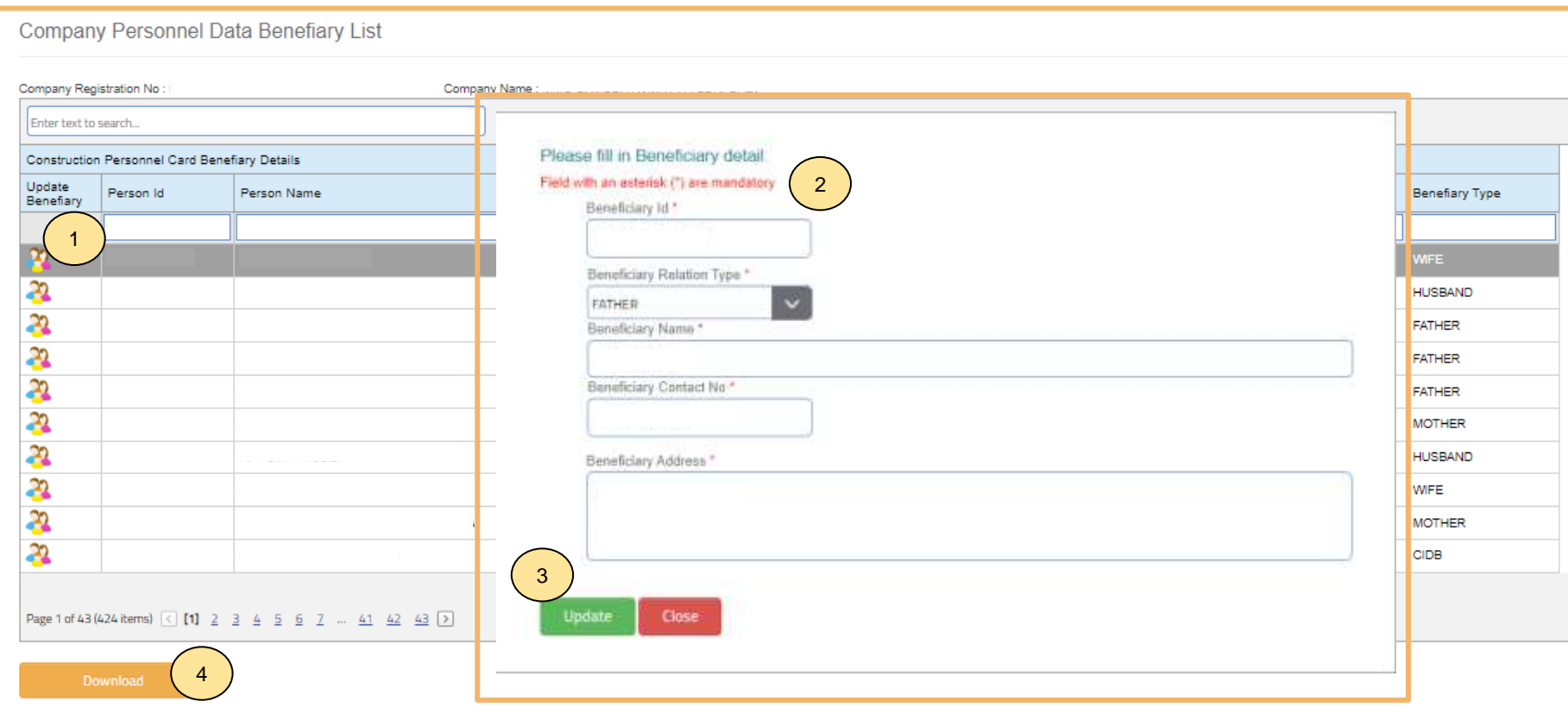

### **Langkah 2:**

- 1. Klik ikon **ti** pekerja.
- 2. Lengkapkan maklumat benfisiari yang ingin dikemaskini.
- 3. Klik **"Update".**
- 4. Klik **"Download"** untuk muat turun senarai maklumat benifisiari pekerja.

## **-TAMAT-**

**Kembali ke [Kandungan](#page-1-0) Utama**

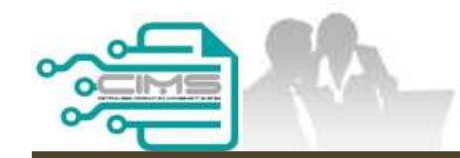

# **PENDAFTARAN PERSONEL BINAAN - SEMAKAN BAYARAN**

ID MAJIKAN - KONTRAKTOR

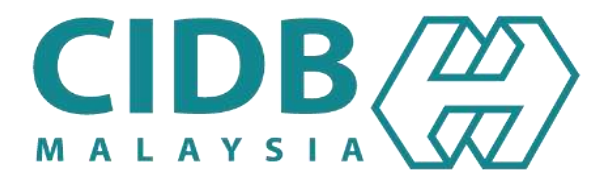

## **KANDUNGAN UTAMA**

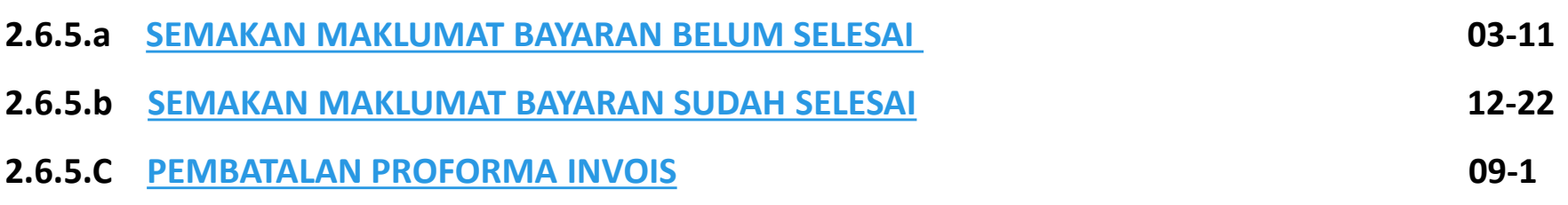

<span id="page-49-0"></span>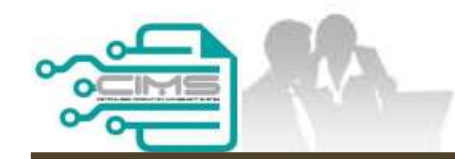

# **PENDAFTARAN PERSONEL BINAAN - SEMAKAN MAKLUMAT BAYARAN BELUM SELESAI**

ID MAJIKAN - KONTRAKTOR

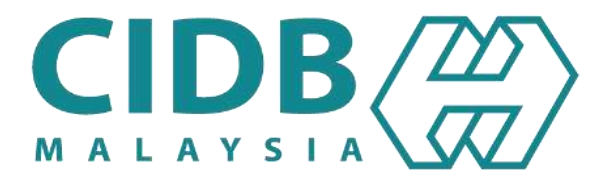

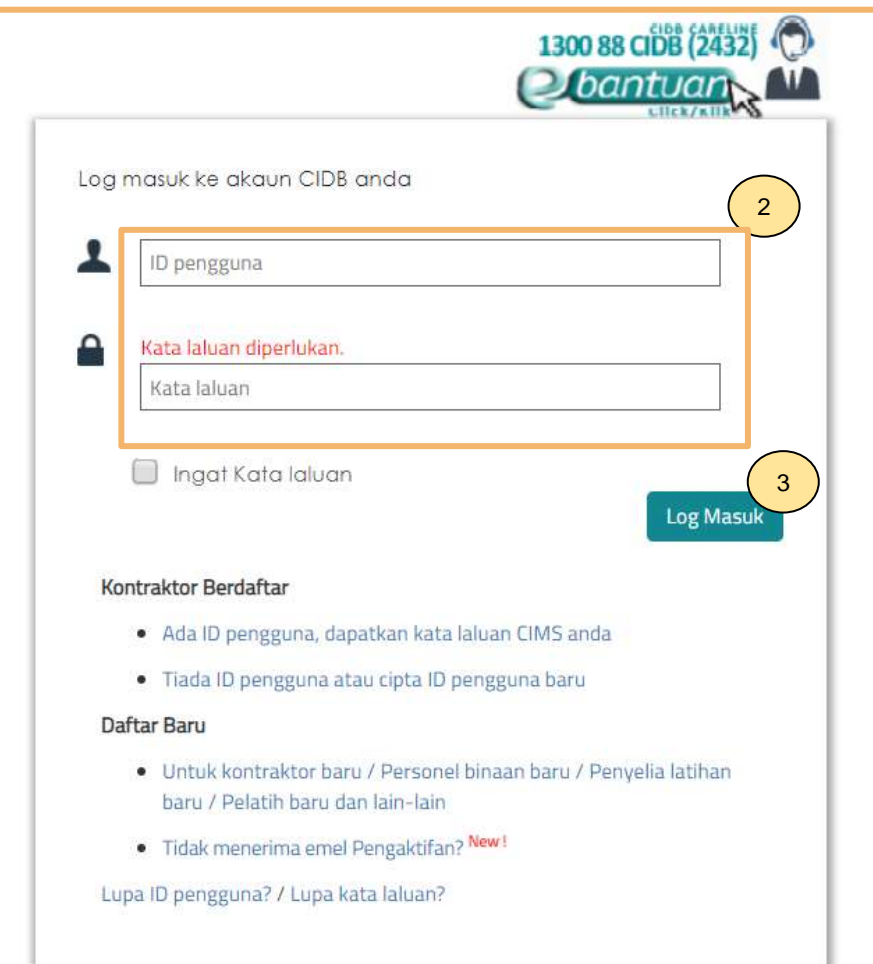

- 1. Layari laman sesawang Sistem CIMS CIDB > <https://cims.cidb.gov.my/smis/regcontractor/index.vbhtml>
- 2. Masukkan **ID Majikan** dan **Kata Laluan.**
- 3. Klik "**Log Masuk**".

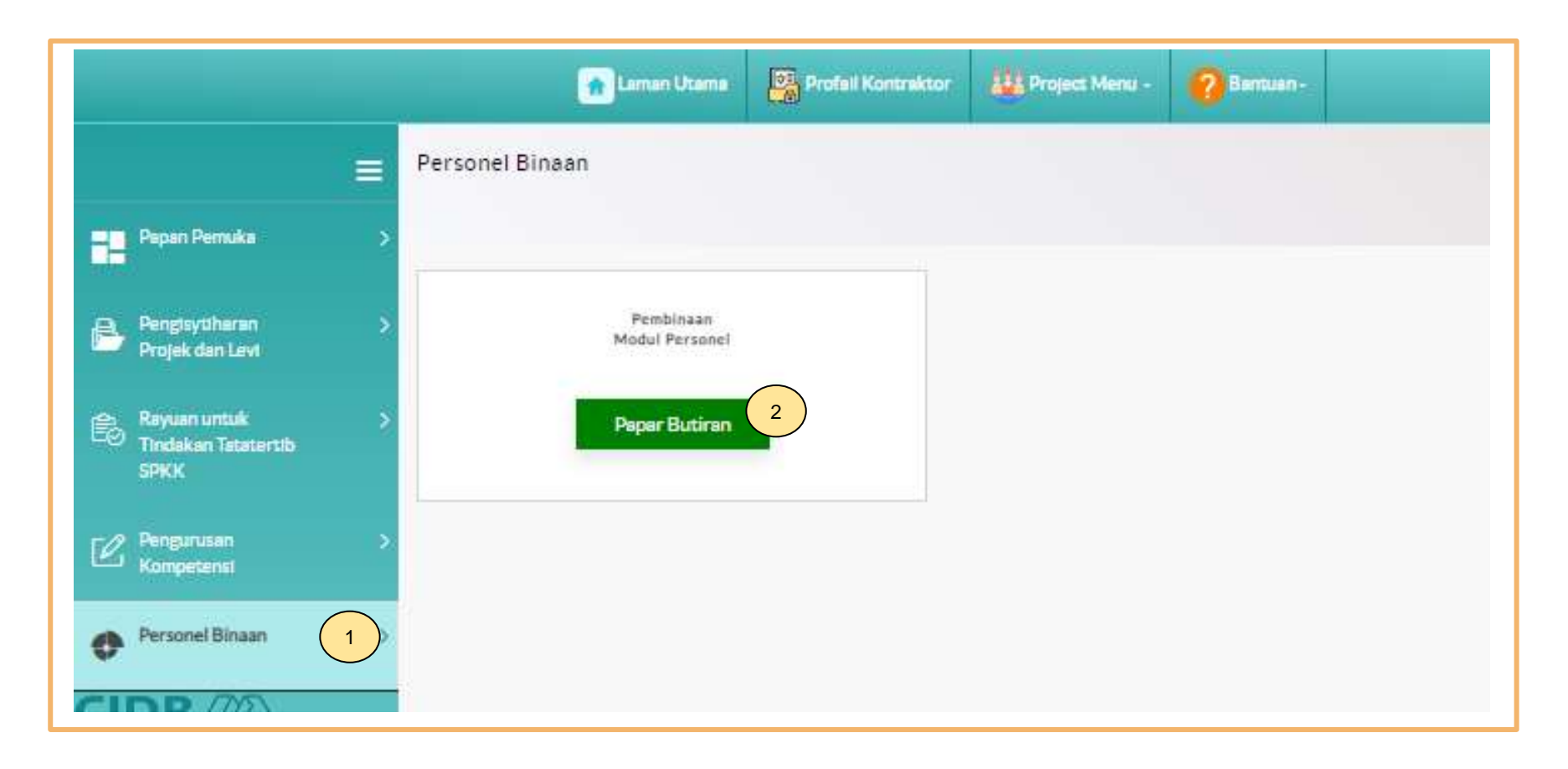

- 1. Klik **Personel Binaan.**
- 2. Klik **Papar Butiran** pada menu **Pembinaan Modul Personel**.

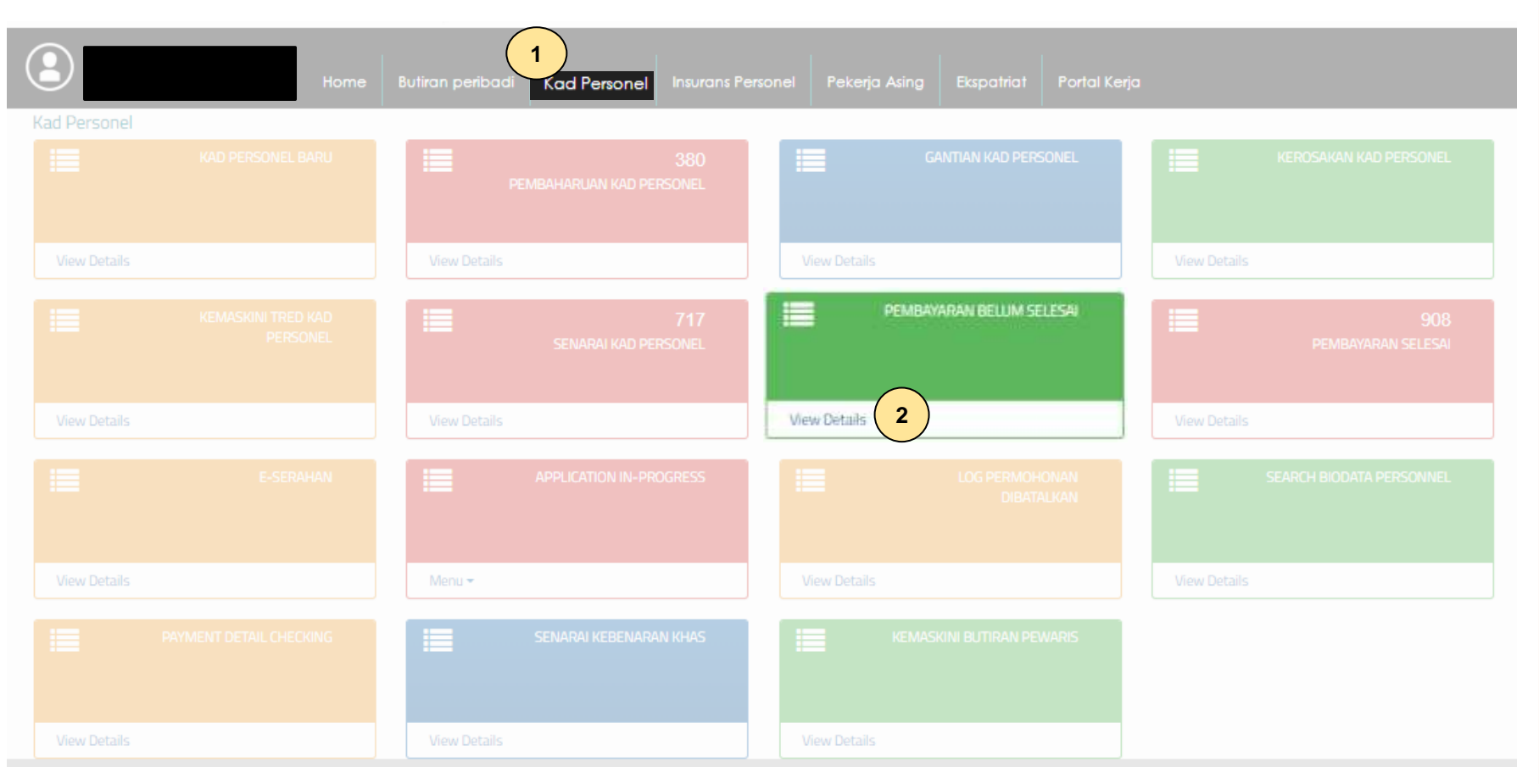

- 1. Klik **Kad Personel.**
- 2. Klik **"View Details"** pada menu **"Pembayaran Belum Selesai"**.

#### **Outstanding Payment** 囲 **1 CUSTOMER NAME: MODULE** -- Select --**FROM** 鱛 TO 鱛 01/10/2023 07/04/2023 Search **2** பி  $\boxed{\underline{x}}$ 囜 Ð Search...  $10$ î J îI. îJ. îI. îI. **Proforma Invoice Proforma Date Due Date Description** Total (RM) **Action** 23/03/2023 22/04/2023 70.00 **Pay 3**Previous Next Showing 1 to 1 of 1 entries  $\mathbf{1}$

### **Langkah 1:**

- i. Pilih **Personel Binaan** pada senarai pilihan **module**.
- ii. Pilih tarikh semakan maklumat bayaran yang masih belum selesai dan klik **"Search".**
- iii. Klik **"Pay".**

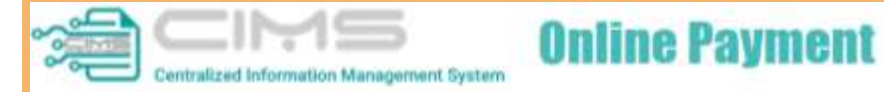

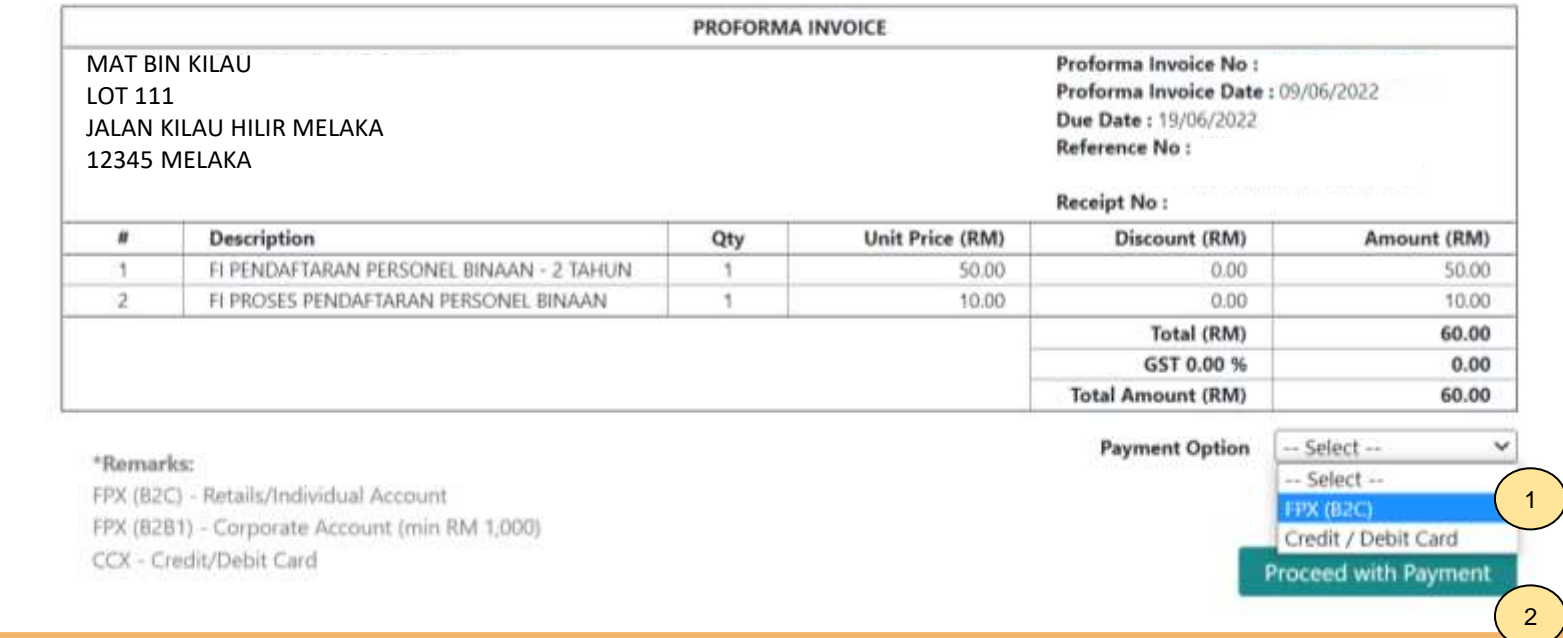

### **PROSES PEMBAYARAN – LANGKAH 1**

- 1. Sila pilih kaedah pembayaran:
	- a) Langkah 3A proses pembayaran secara FPX.
- 2. Klik **'Proceed with Payment'**.

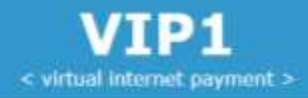

### **OFPX**

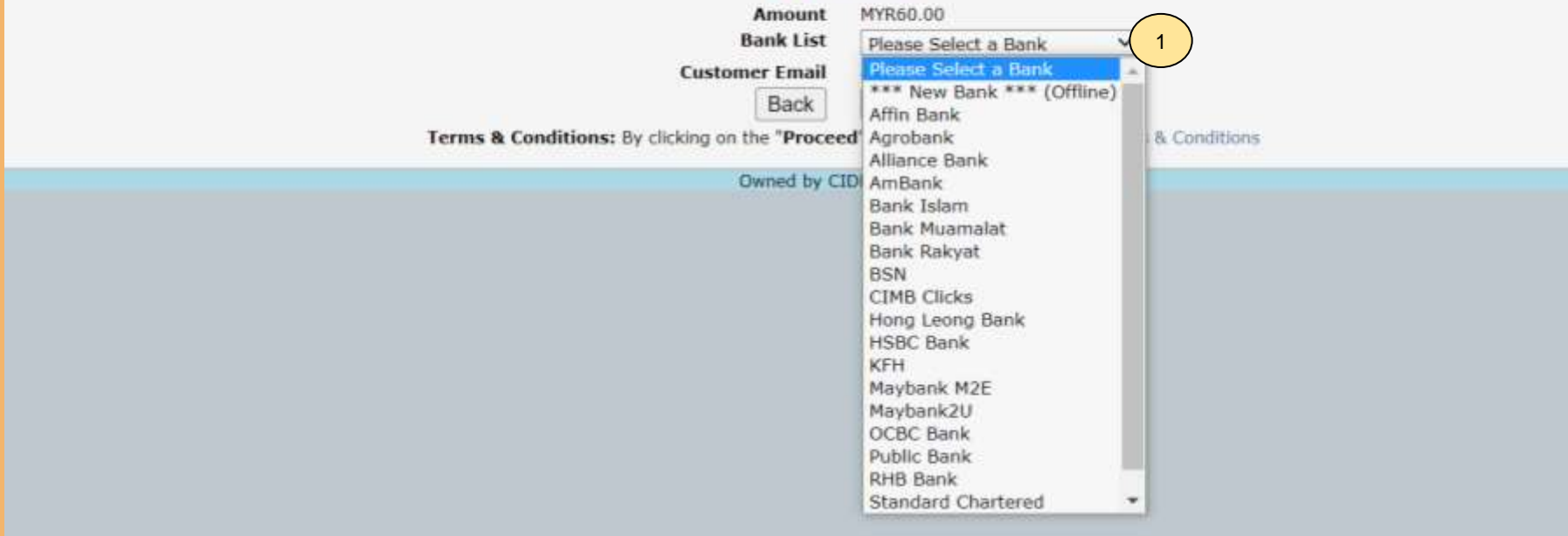

### **PROSES PEMBAYARAN – LANGKAH 3A**

- 1. Sila pilih Bank.
- 2. Klik **'Proceed'**.

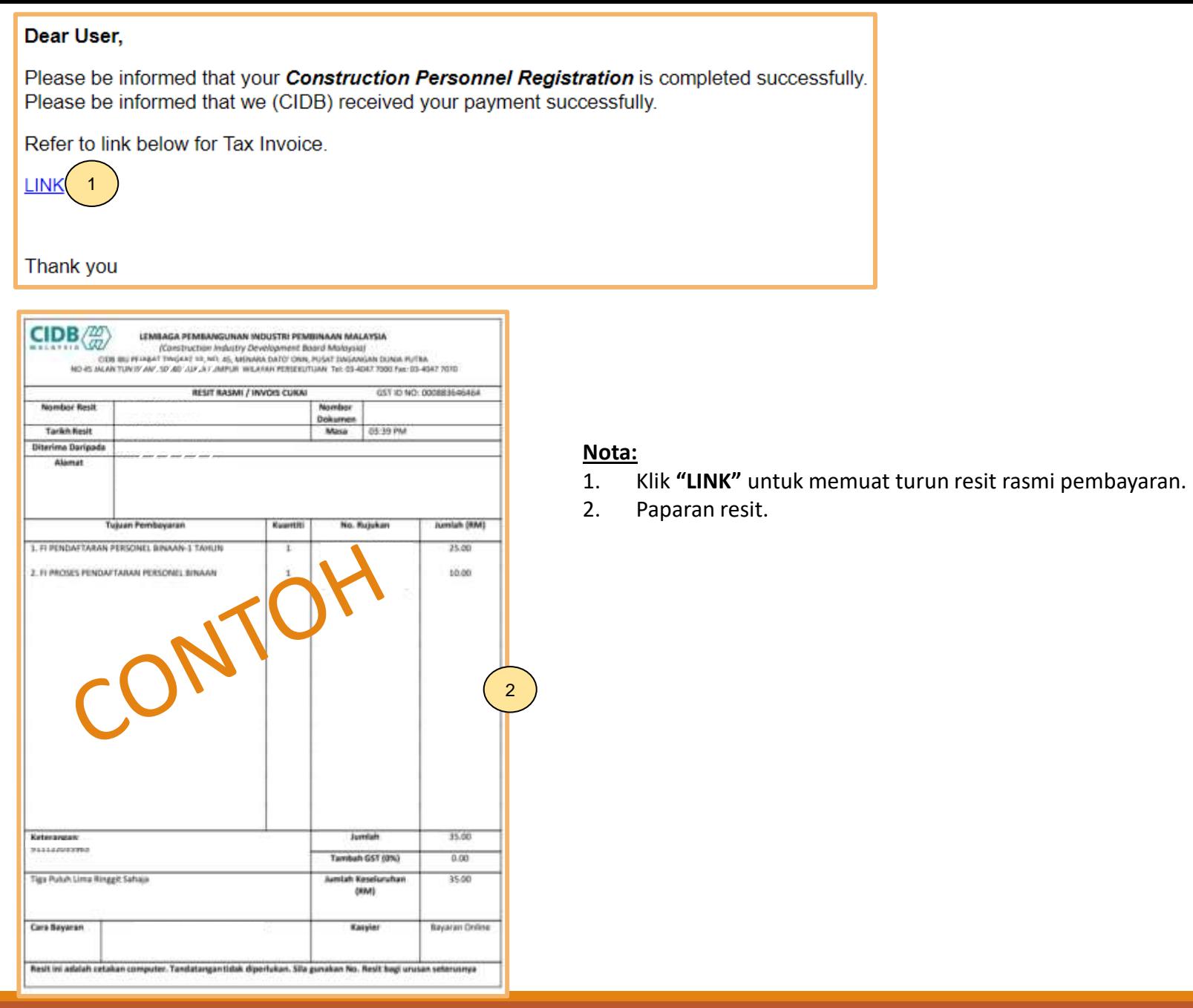

## **-TAMAT-**

**Kembali ke [Kandungan](#page-1-0) Utama**

<span id="page-58-0"></span>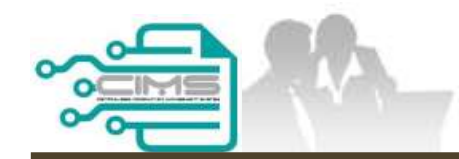

# **PENDAFTARAN PERSONEL BINAAN - SEMAKAN BAYARAN SELESAI**

ID MAJIKAN - KONTRAKTOR

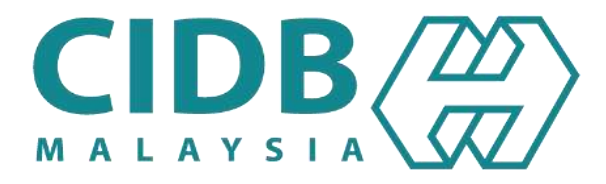

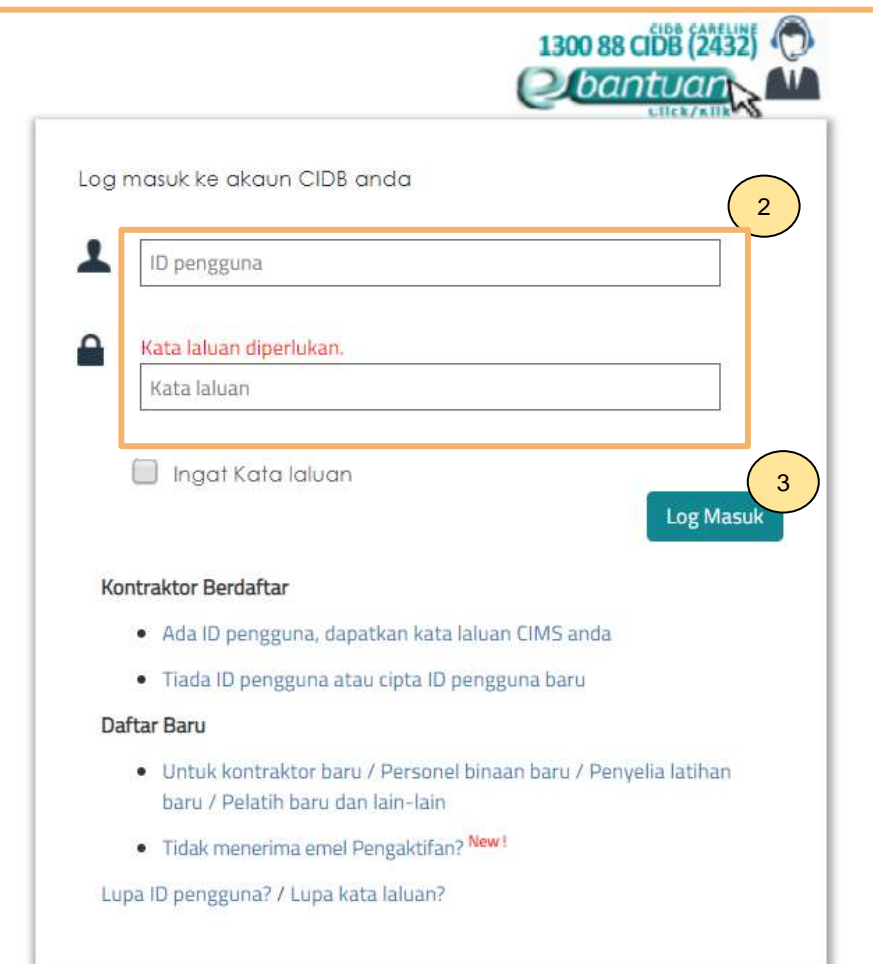

- 1. Layari laman sesawang Sistem CIMS CIDB > <https://cims.cidb.gov.my/smis/regcontractor/index.vbhtml>
- 2. Masukkan **ID Majikan** dan **Kata Laluan.**
- 3. Klik "**Log Masuk**".

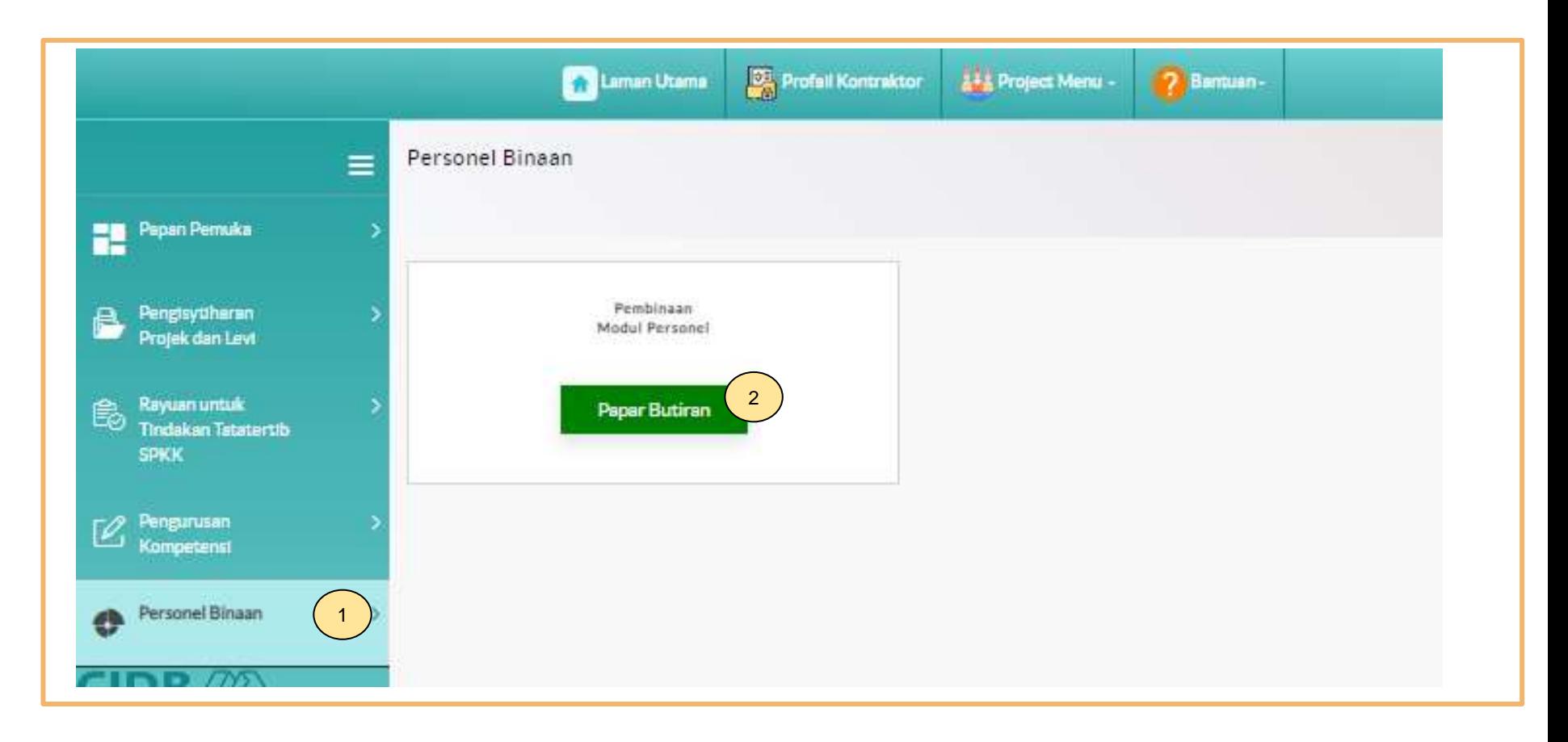

- 1. Klik **Personel Binaan.**
- 2. Klik **Papar Butiran** pada menu **Pembinaan Modul Personel.**

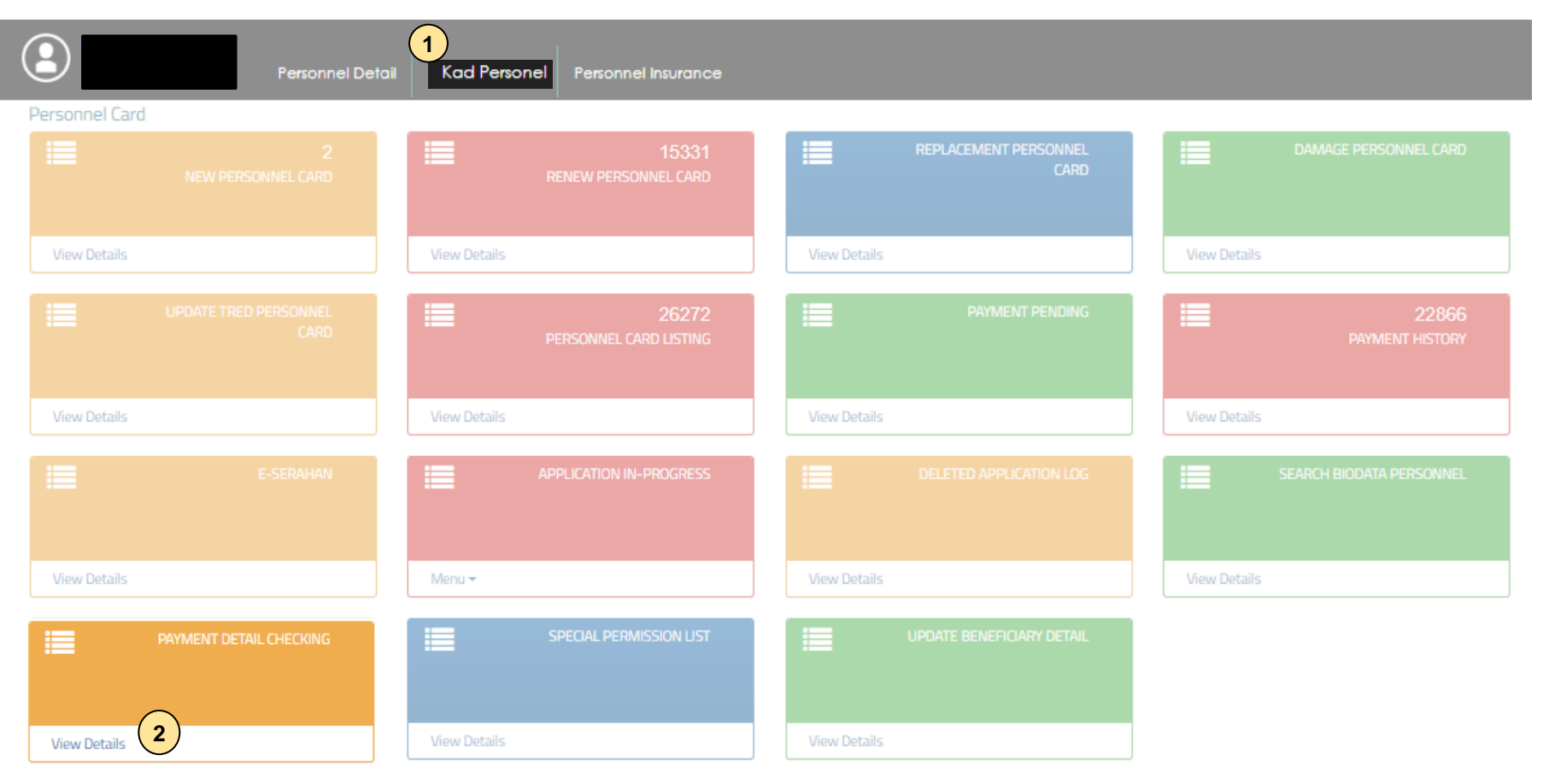

- 1. Klik **Kad Personel**.
- 2. Klik **"View Details"** pada menu **"Payment Detail Checking"**.

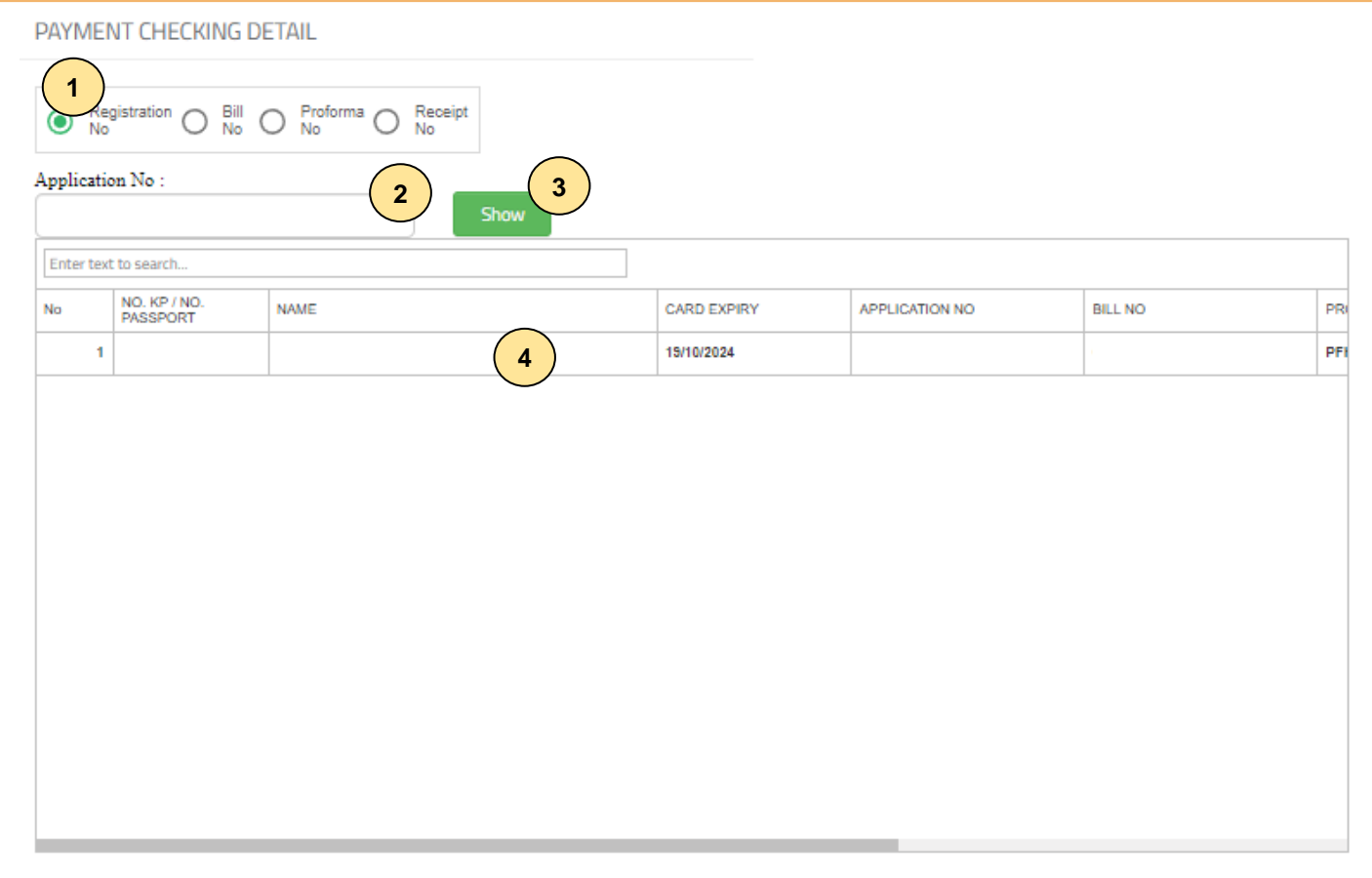

### **Semakan Mengikut Nombor Pendaftaran:**

- 1. Pilih **"Registration No."**.
- 2. Masukkan nombor pendaftaran.
- 3. Klik **"Show".**
- 4. Sistem akan paparkan maklumat bayaran personel.

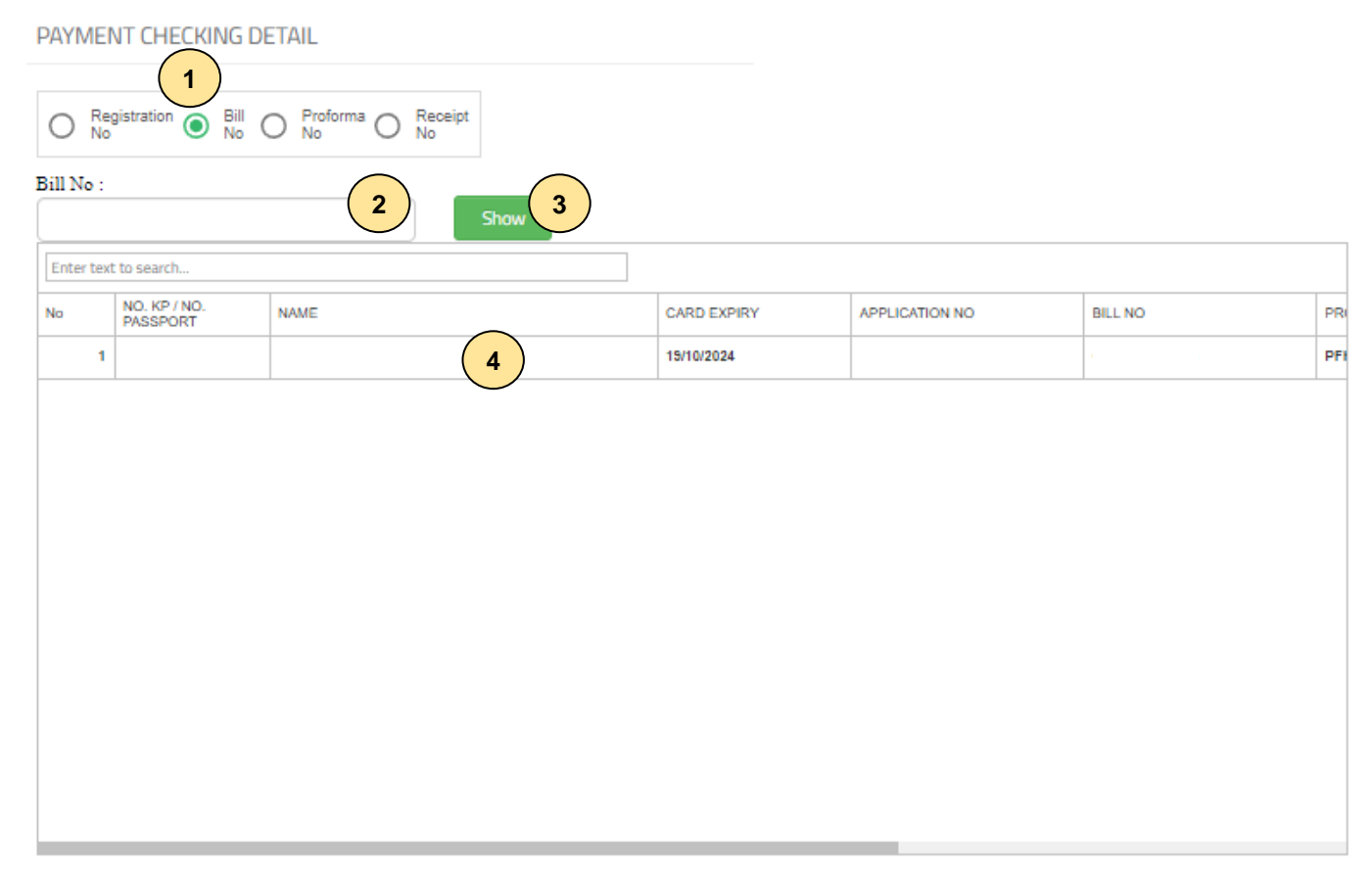

### **Semakan Mengikut No. Bill:**

- i. Pilih **"Bill No."**.
- ii. Masukkan nombor pendaftaran.
- iii. Klik **"Show".**
- iv. Sistem akan paparkan maklumat bayaran personel.

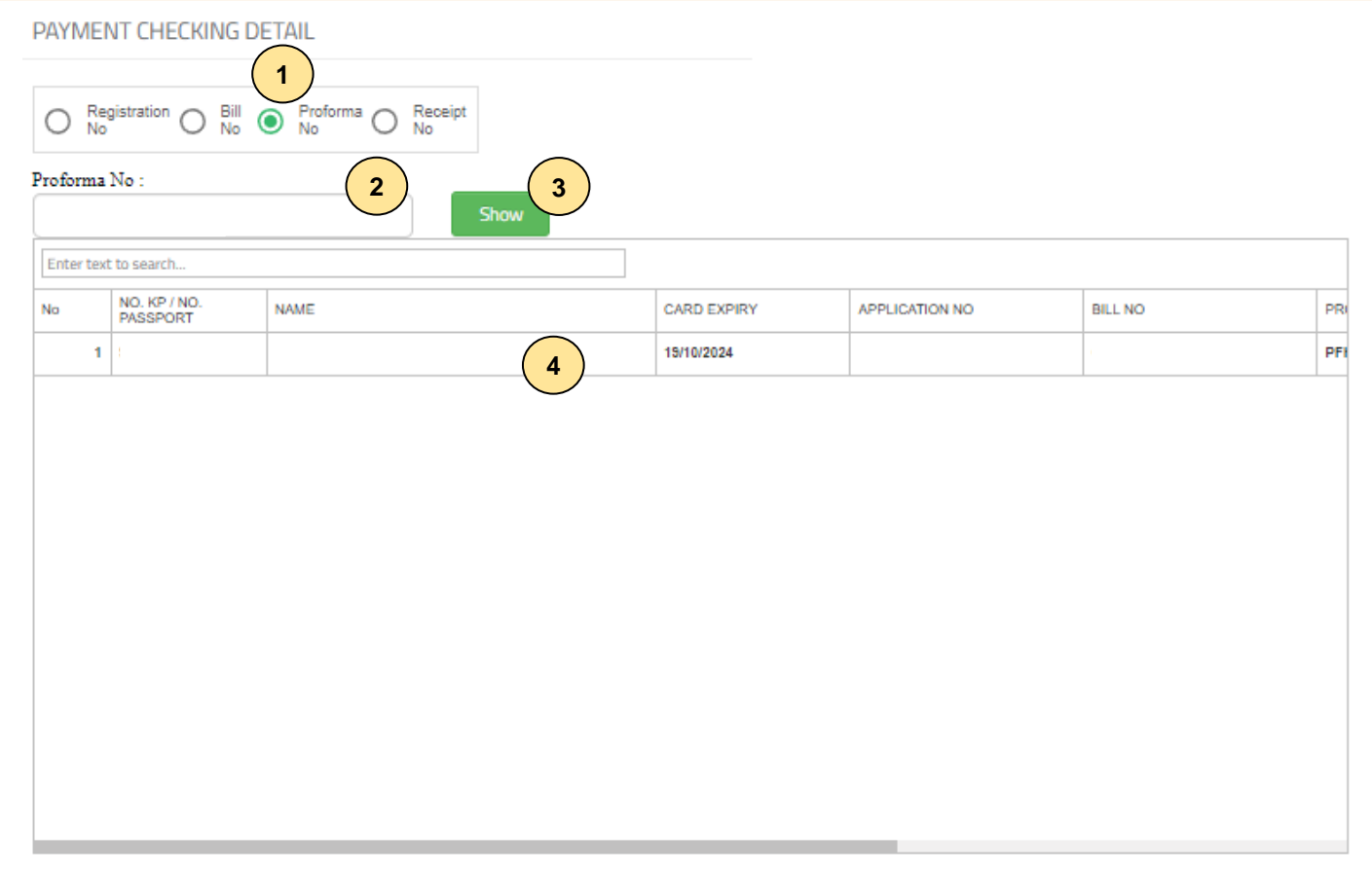

### **Semakan Mengikut No. Proforma:**

- i. Pilih **"Proforma No."**.
- ii. Masukkan nombor proforma..
- iii. Klik **"Show".**
- iv. Sistem akan paparkan maklumat bayaran personel.

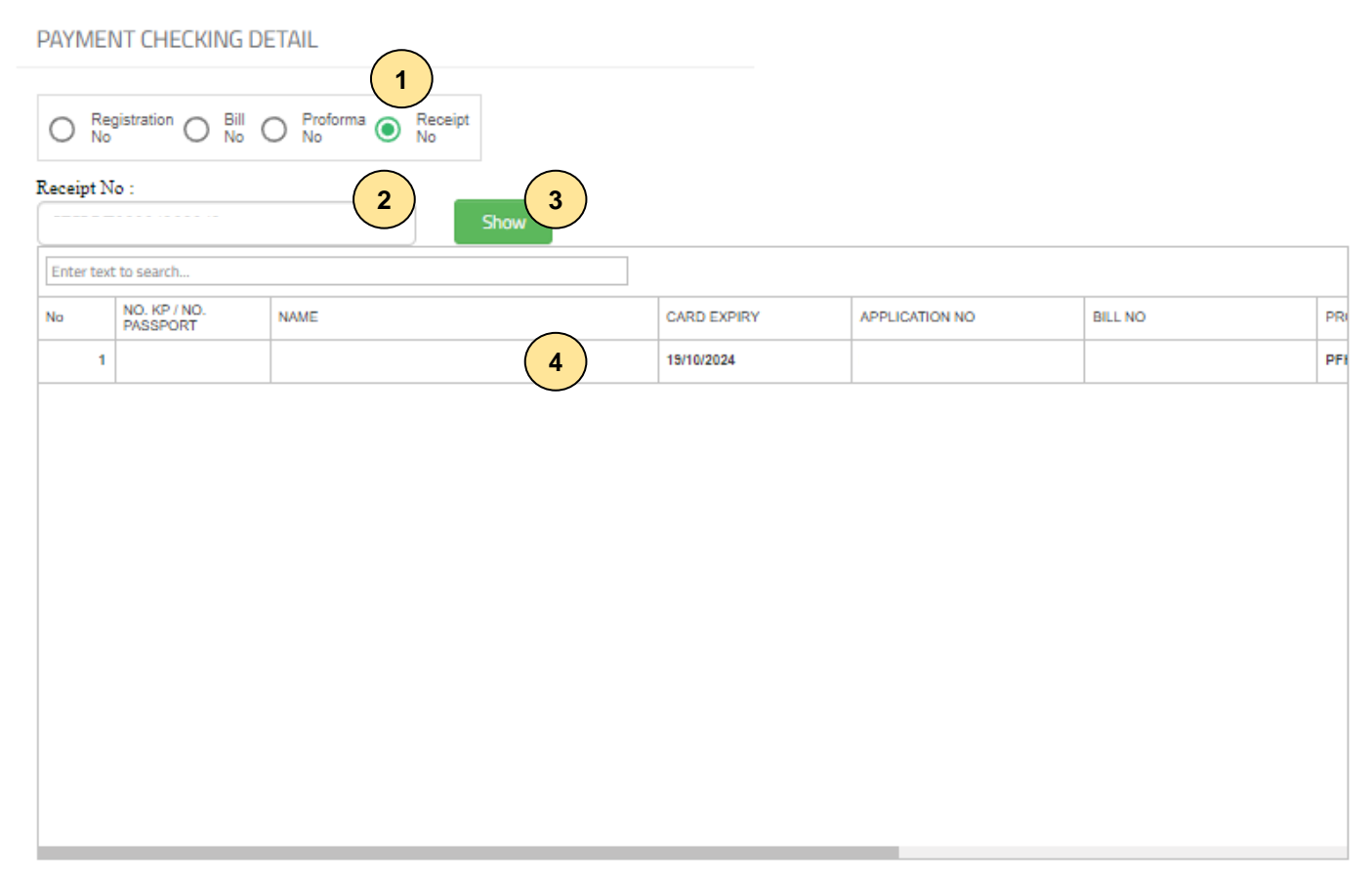

### **Semakan Mengikut No. Resit:**

- 1. Pilih "**Receipt No."**.
- 2. Masukkan nombor resit.
- 3. Klik **"Show".**
- 4. Sistem akan paparkan maklumat bayaran personel.

## **-TAMAT-**

**Kembali ke [Kandungan](#page-1-0) Utama**

<span id="page-67-0"></span>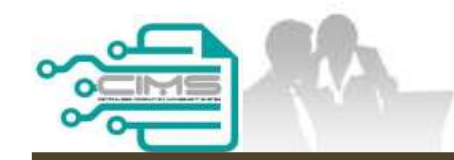

# **PENDAFTARAN PERSONEL BINAAN - PEMBATALAN PROFORMA INVOIS**

ID MAJIKAN - KONTRAKTOR

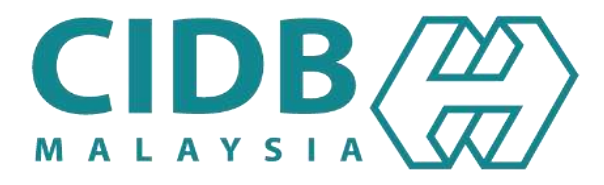

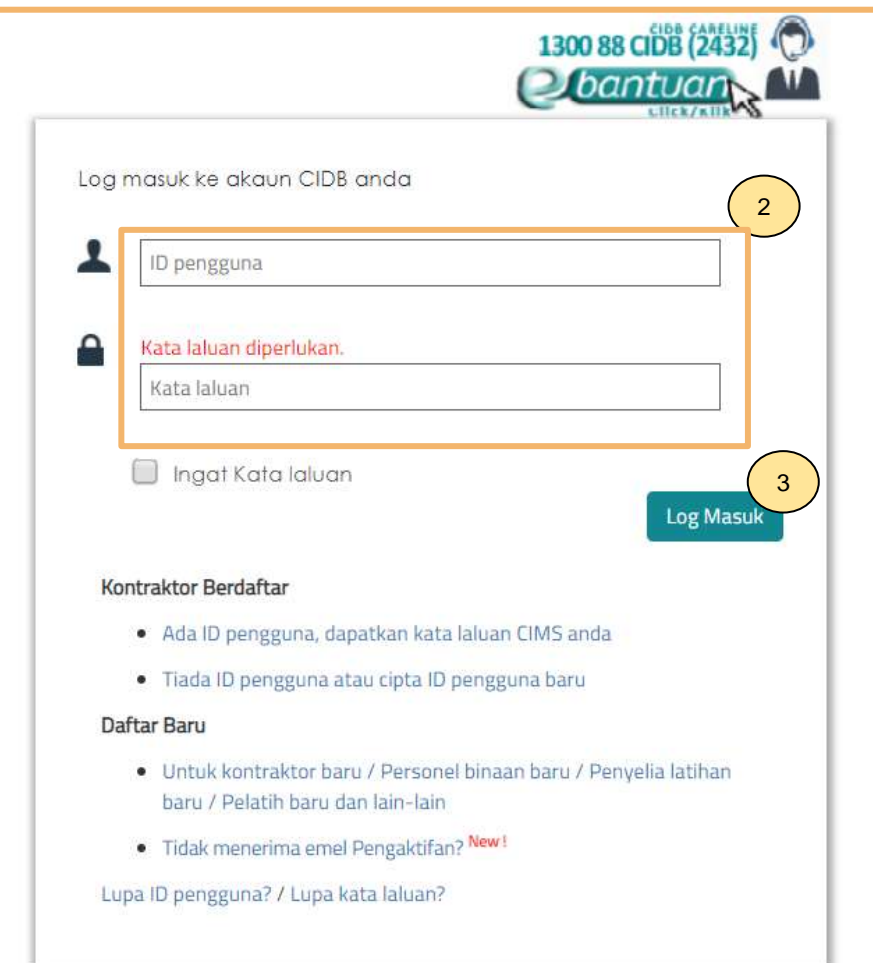

- 1. Layari laman sesawang Sistem CIMS CIDB > <https://cims.cidb.gov.my/smis/regcontractor/index.vbhtml>
- 2. Masukkan **ID Majikan** dan **Kata Laluan.**
- 3. Klik "**Log Masuk**".

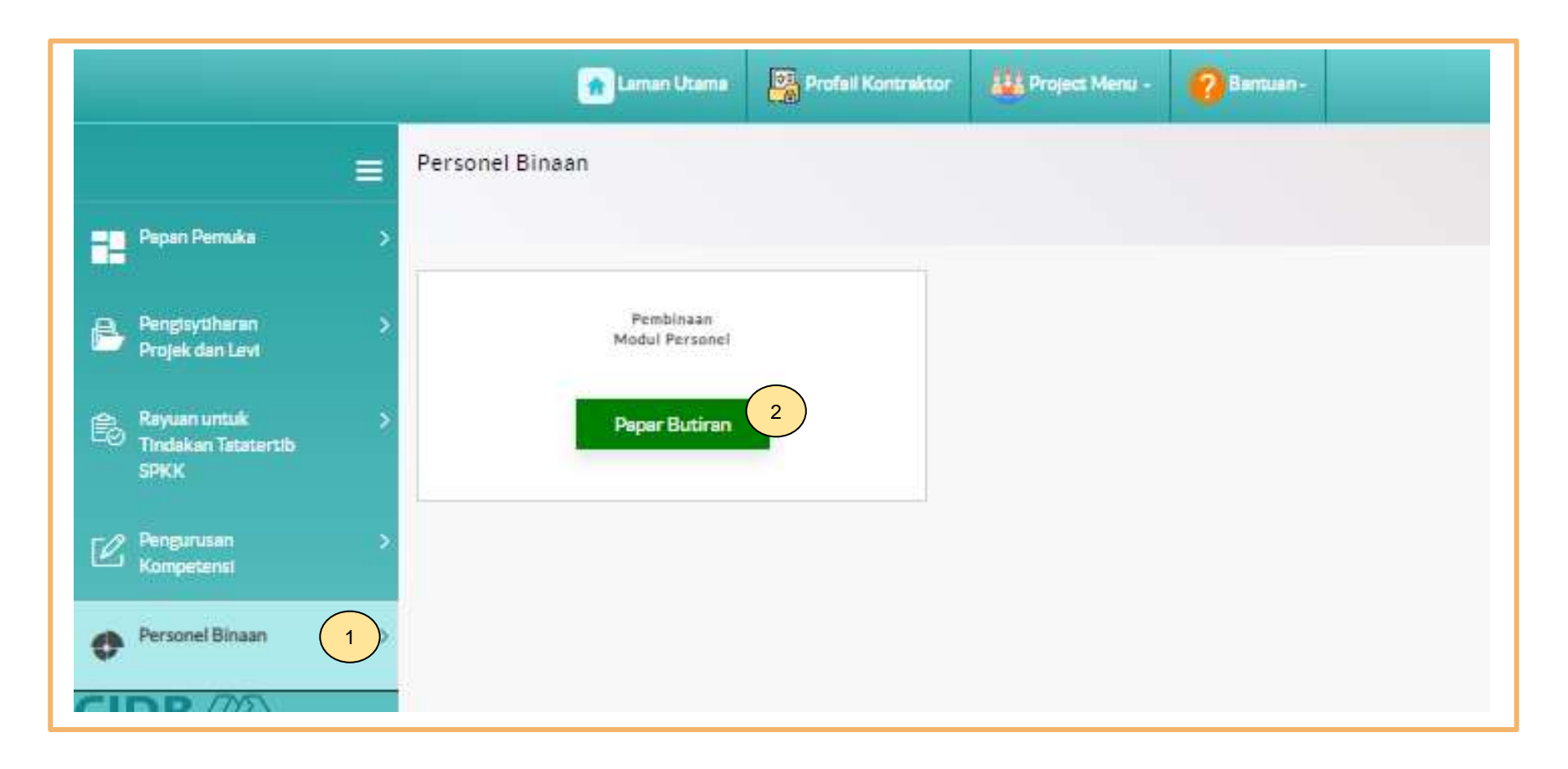

- 1. Klik **Personel Binaan.**
- 2. Klik **Papar Butiran** pada menu **Pembinaan Modul Personel**.

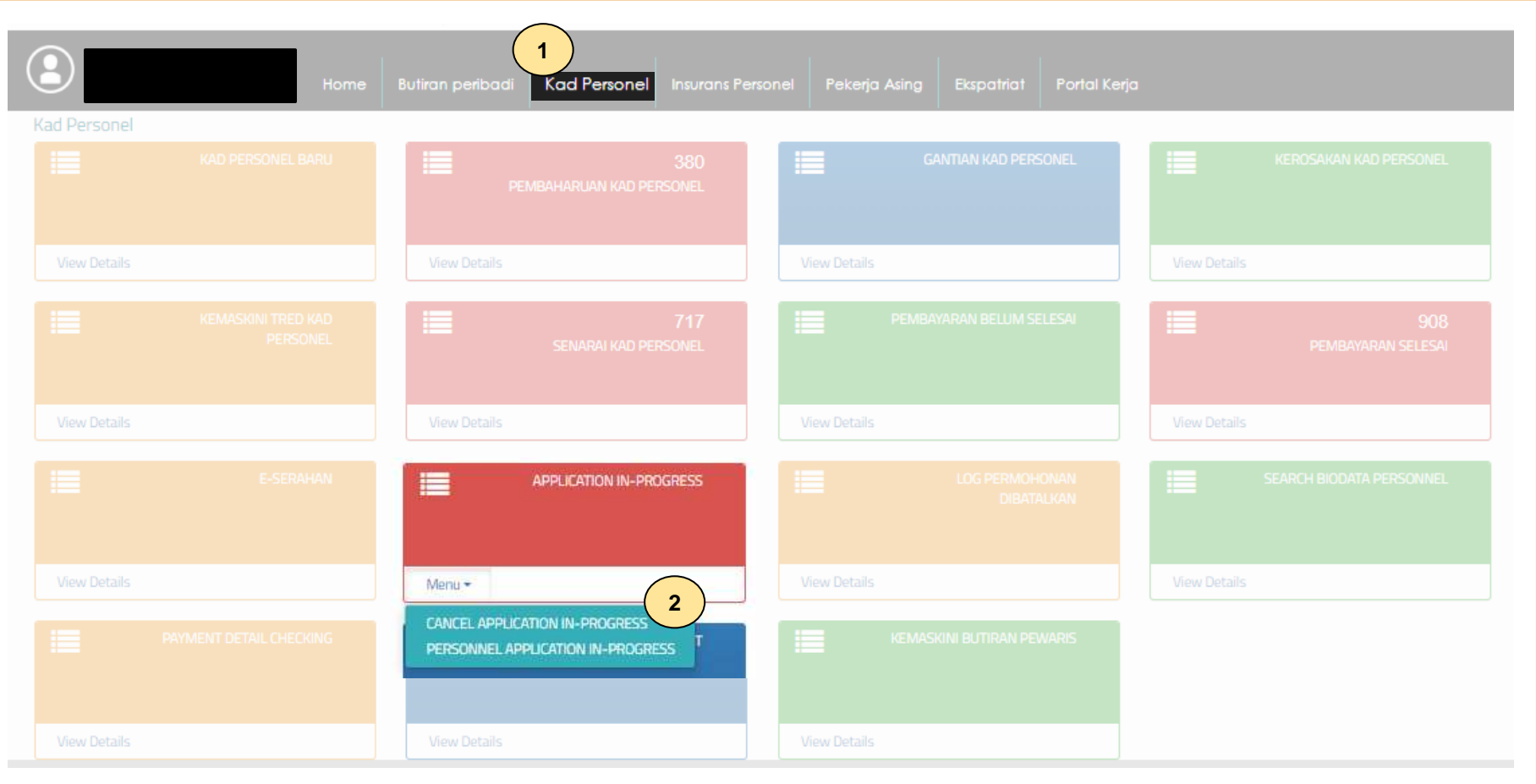

- 1. Klik **Kad Personel.**
- 2. Klik **"Cancel Application In-Progress"** pada menu **"Application In-Progress".**

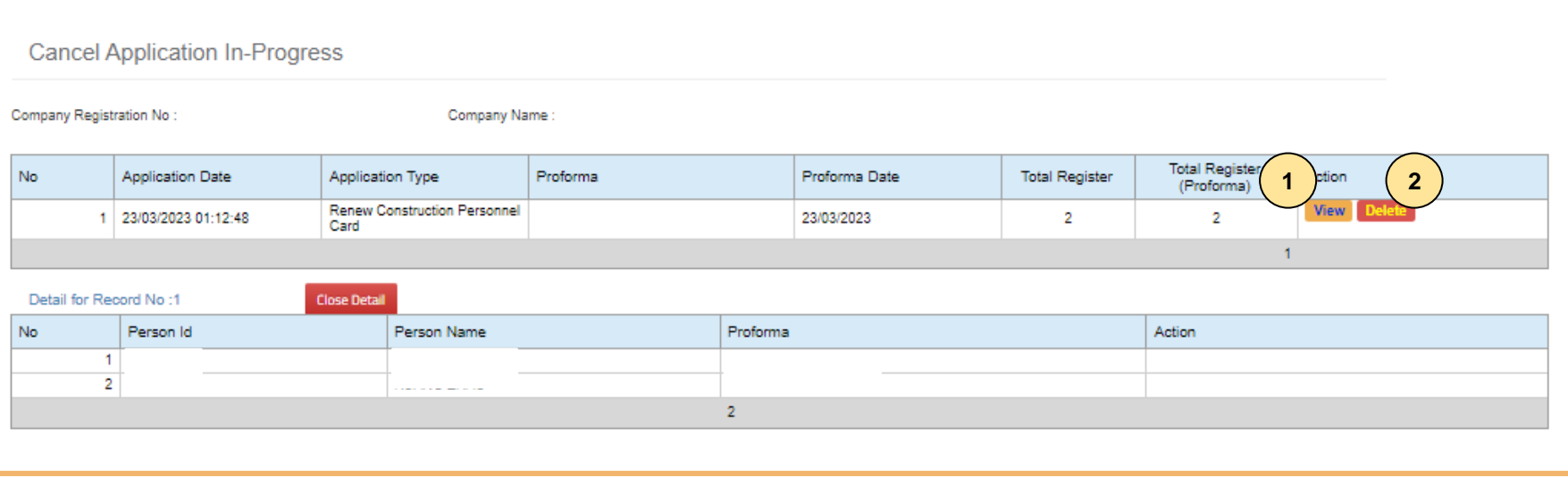

- 1. Klik **"View"** pada senarai permohonan yang ingin dibatalkan.
- 2. Tekan **"Delete"** untuk membatalkan proforma invois tersebut
## **-TAMAT-**

**Kembali ke [Kandungan](#page-1-0) Utama**